# **Dell UltraSharp UP3218KA מדריך למשתמש**

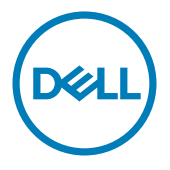

**מס' דגם: KA3218UP דגם רגולטורי: Kt3218UP**

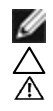

**הערה:** הערה מציינת מידע חשוב שיסייע לך לשפר את השימוש במחשב.

**זהירות: זהירות מציינת נזק פוטנציאלי לחומרה או איבוד נתונים במקרה של אי ציות להוראות. אזהרה: אזהרה מציינת סכנת נזק לרכוש, פציעה או מוות.**

**"זכויות יוצרים © 2017-2022 Inc Dell. כל הזכויות שמורות.** מוצר זה מוגן על ידי חוקי זכויות היוצרים והקניין הרוחני בארה""ב ובעולם.

TMDell והלוגו של Dell הם סימנים מסחריים של .Inc Dell בארה""ב ו/או בתחומי שיפוט נוספים. כל שאר הסימנים והשמות שמוזכרים כאן עשויים להיות סימנים מסחריים של בעליהם בהתאמה."

# **תוכן**

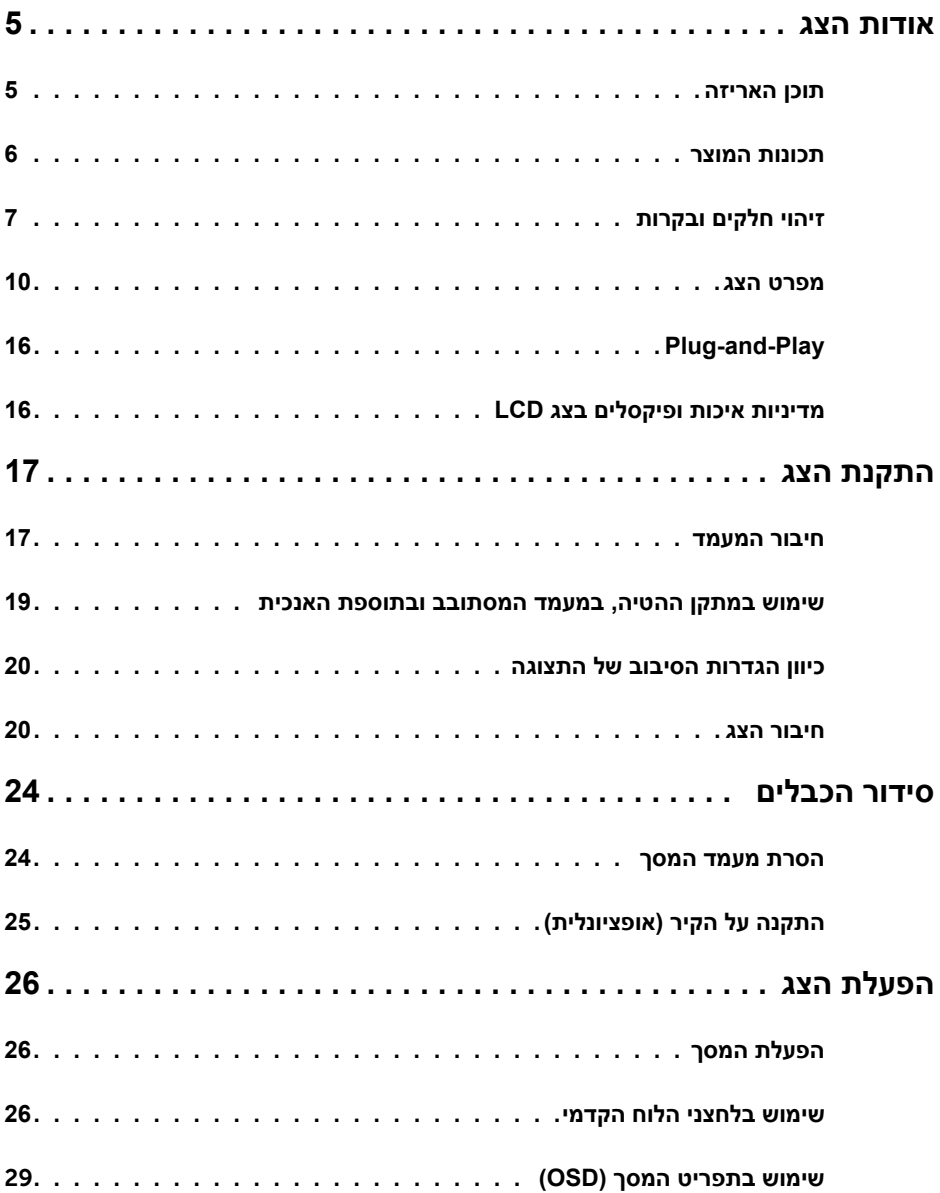

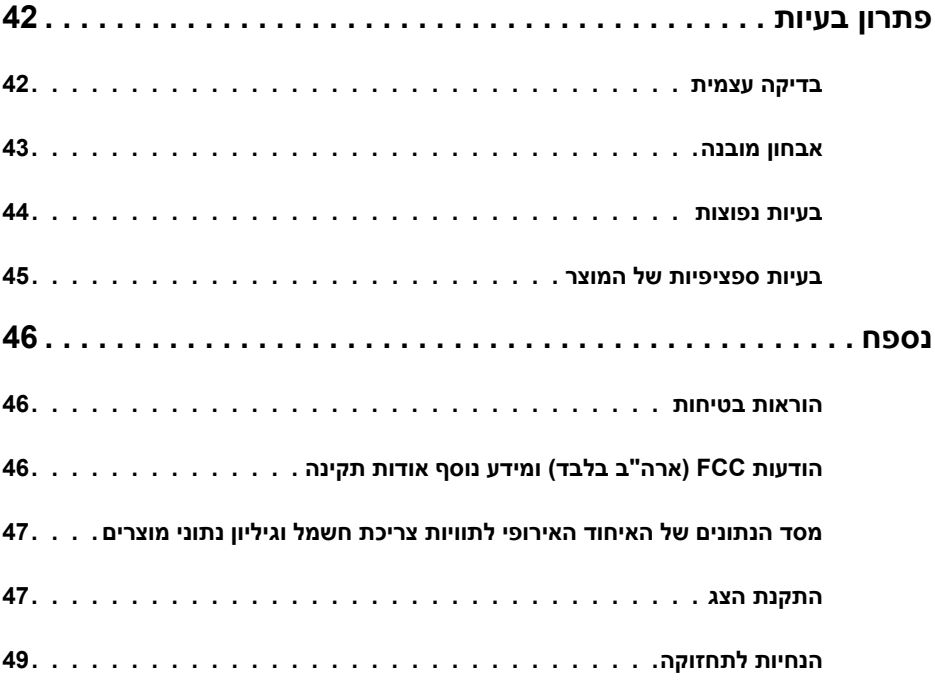

## **תוכן האריזה**

<span id="page-4-0"></span>הצג שרכשת מגיע עם כל הרכיבים המוצגים בהמשך. ודא שקיבלת את כל הרכיבים. אם חסר רכיב כלשהו, [צור קשר עם](#page-4-1) Dell.

<span id="page-4-1"></span>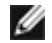

 **הערה:** חלק מהפריטים הם אופציונליים וייתכן שלא צורפו לצג. ייתכן שלא ניתן יהיה להשתמש בתכונות או במדיות מסוימות במדינות מסוימות.

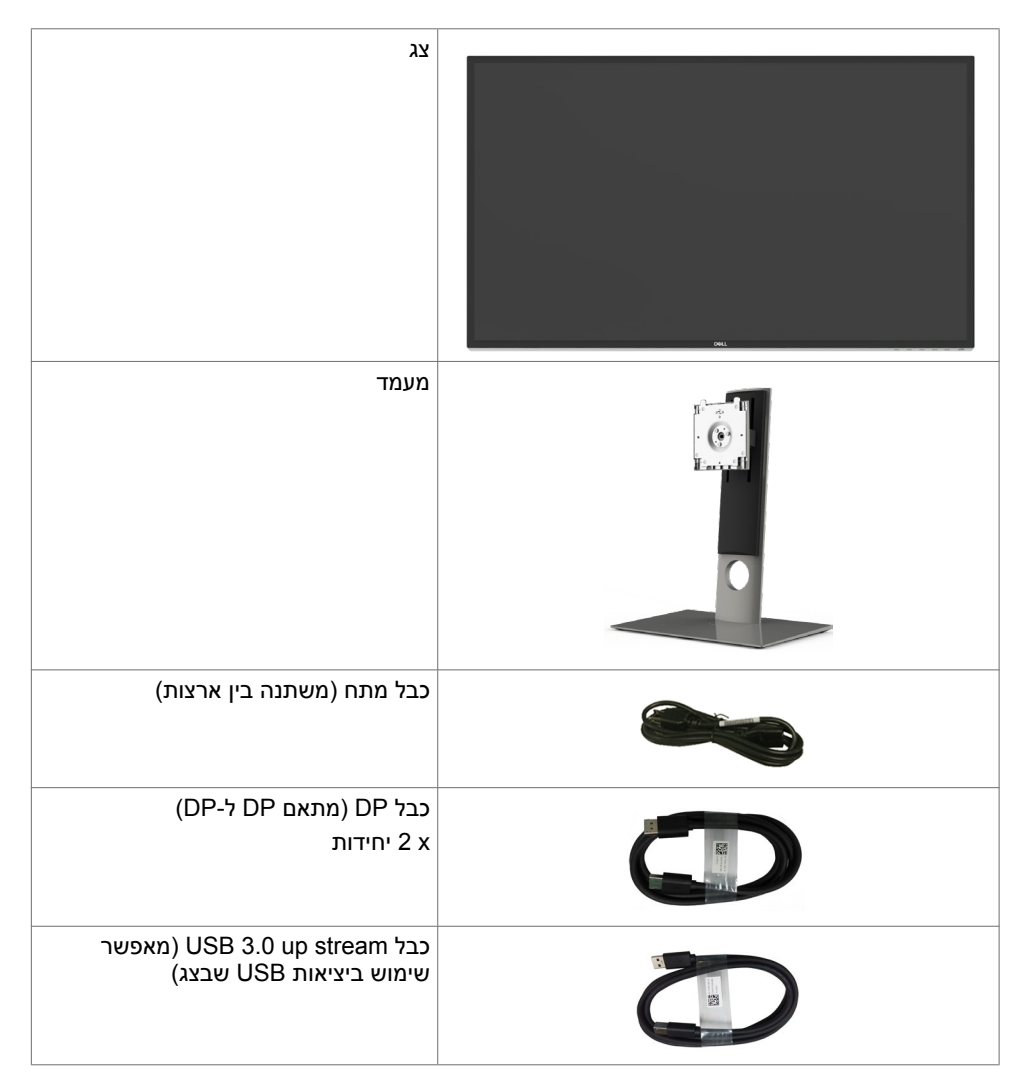

<span id="page-5-0"></span>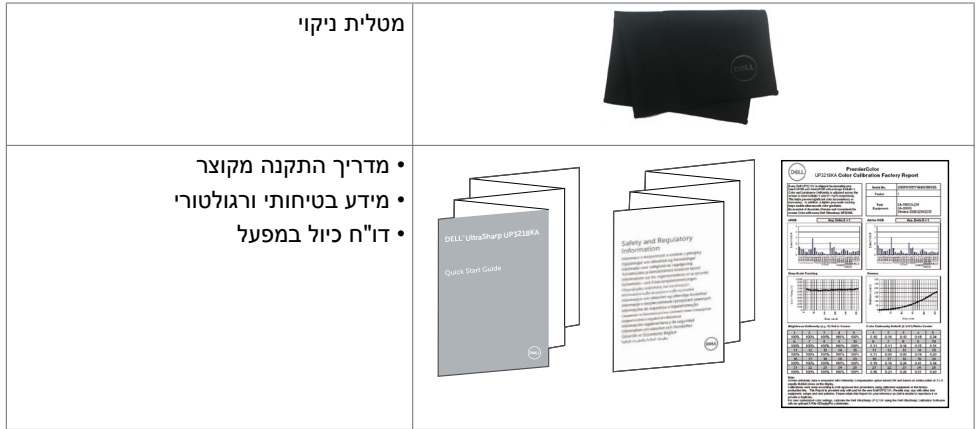

## **תכונות המוצר**

- צג **KA3218UP UltraSharp Dell** כולל מטריצה פעילה, LCD-TFT( צג גביש פעיל עם מטריצה פעילה צבעונית )WLED). המטריצה משתמשת בנגד סרט דק אוקסידי בתור אלמנט פעיל( ותאורת LED אחורית. הצג כולל גם:
	- שטח צפייה במסך של 80.01 ס"מ )31.5 אינץ'( )מדידה באלכסון(. רזולוציה של QUHD 4320x7680 עם תמיכה במסך מלא לרזולוציות נמוכות יותר.
		- זוויות צפייה רחבה בעלות צבע 100% RGB Adobe 98%, DCI
			- יכולות כוונון של ההטיה, הסיבוב וההארכה האנכית.
	- י מעמד נייד עם חורי התקנה של 100 מ""מ תואמי VESA (video electronics standards association )המאפשר גמישות בפתרונות ההתקנה.
	- מסגרת דקה במיוחד הממזערת את המרווח בין מסגרות המסכים כשמשתמשים במספר מסכים ומאפשרת להגדיר בקלות רבה יותר תצורה נוחה לחוויית צפייה אלגנטית.
		- OP OHz @ 4320 x 7680- בפול לתמיכה ב-60Hz
			- תמיכה ב-Displayport מגרסה 1.4DP.
		- יכולת "הכנס הפעל", מותנית בתמיכה במערכת.
		- כיווני הגדרות באמצעות תפריט תצוגה )OSD )להתקנה קלה ושיפור המסך.
			- יכולת ניהול נכסים.
			- אישור Star Energy.
			- רישום EPEAT במקומות הישימים. רישום EPEAT משתנה לפי מדינה. לסטטוס הרישום לפי מדינה, עבור אל www.epeat.net.
				- תאימות ל-RoHS.
				- $FR / PVC \cdot$  ללא צג (ללא כבלים)
				- זכוכית נטולת ארסן ונטולת כספית ללוח בלבד.
				- מד צריכה שמציג את רמת צריכת החשמל על ידי המסך בזמן אמת.
					- ≥ 0.3 W במצב המתנה.

# **זיהוי חלקים ובקרות**

**מבט קדמי**

<span id="page-6-0"></span>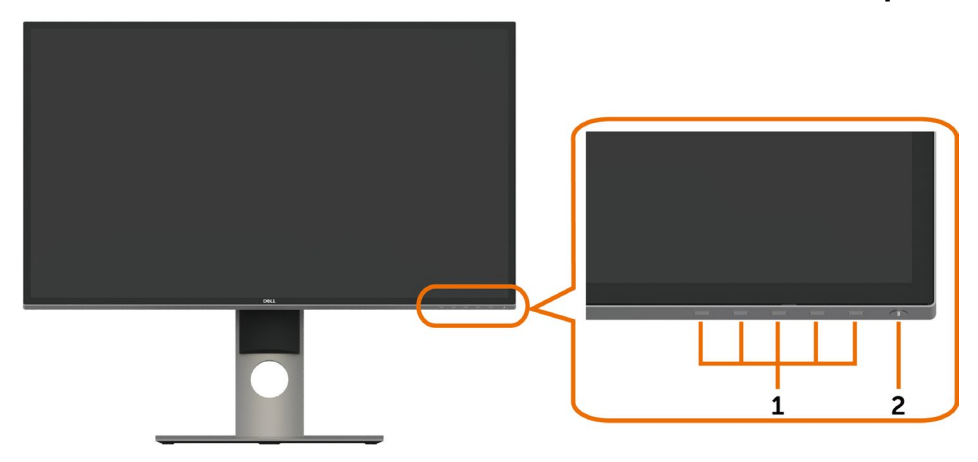

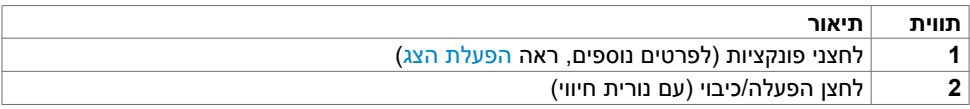

## **מבט מאחור**

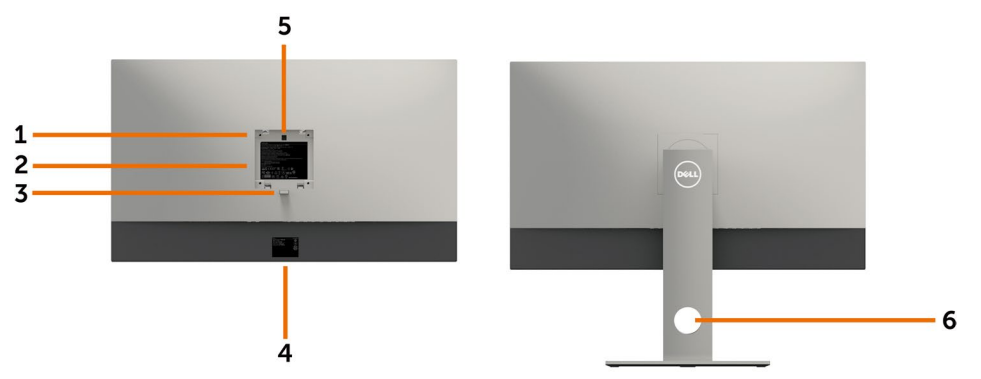

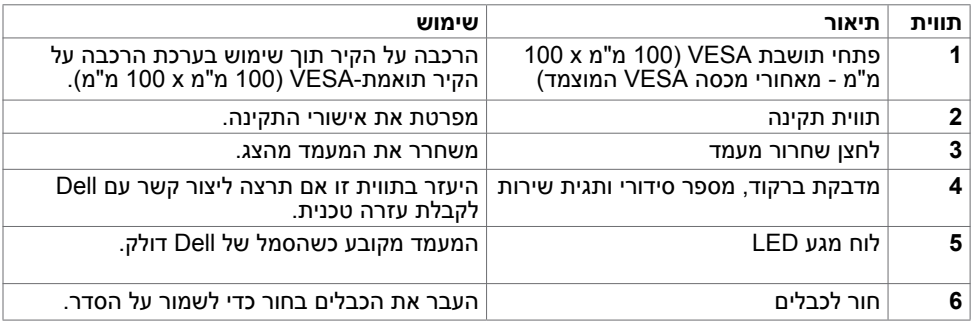

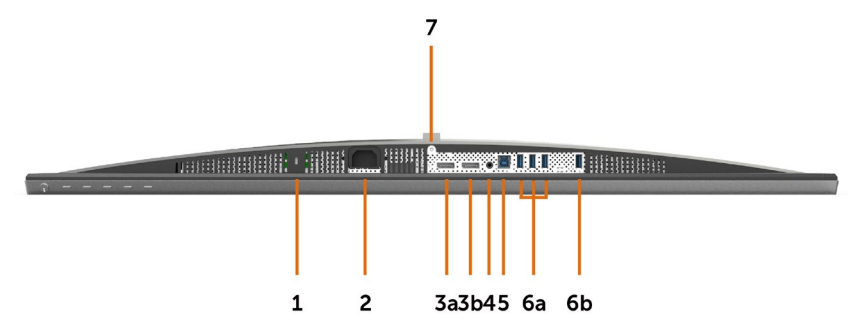

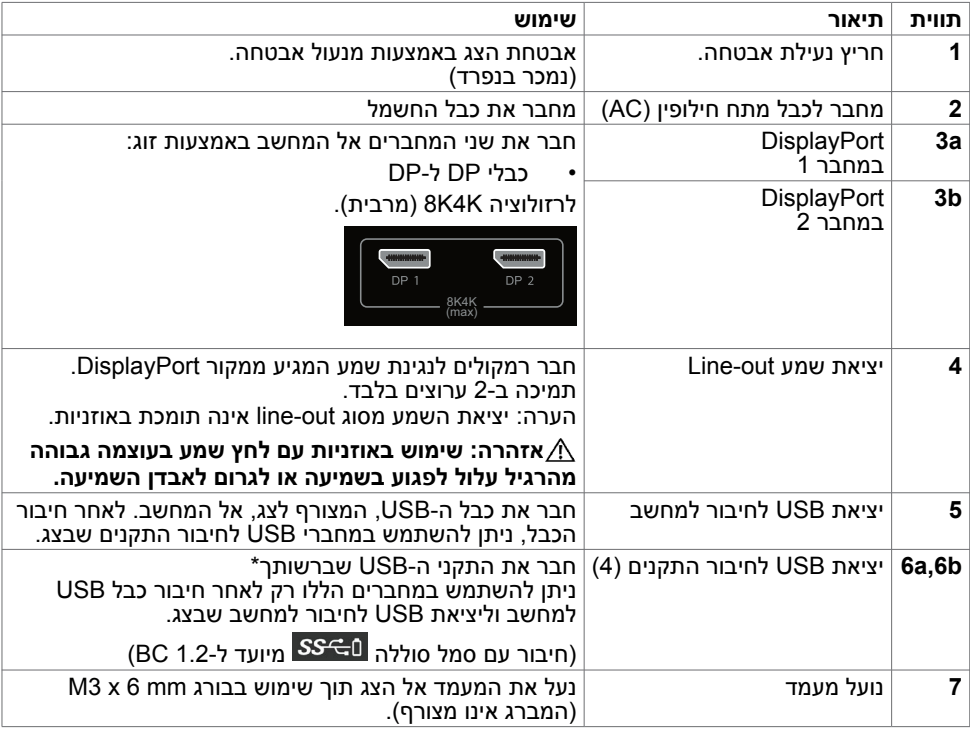

\* מומלץ להשתמש באחד מהחיבורים )b6 )להתקן ה-USB האלחוטי כל אימת שניתן לעשות זאת.

## **מפרט הצג**

## **מפרט צג שטוח**

<span id="page-9-0"></span>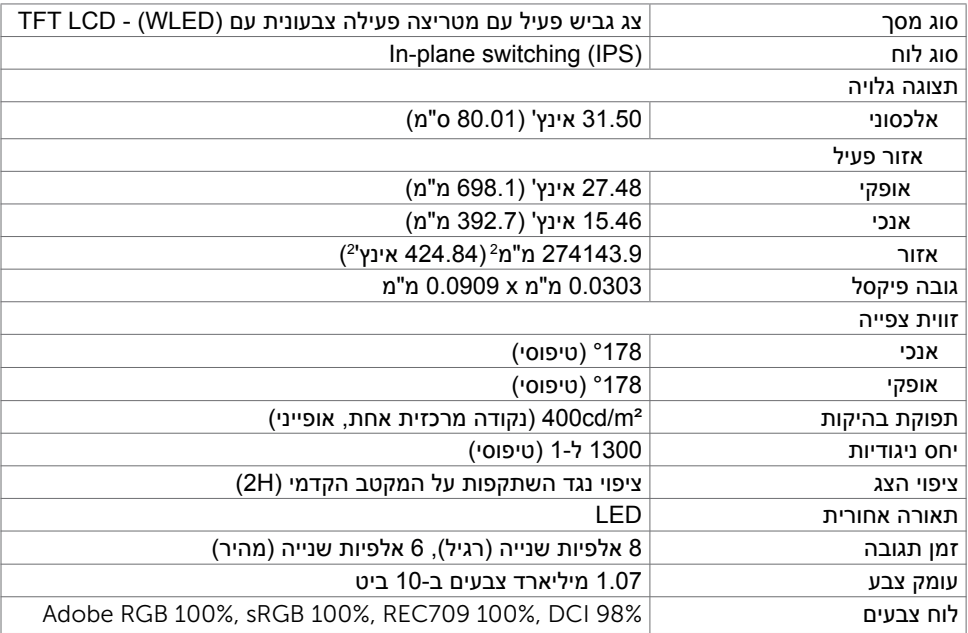

## **מפרטי רזולוציות**

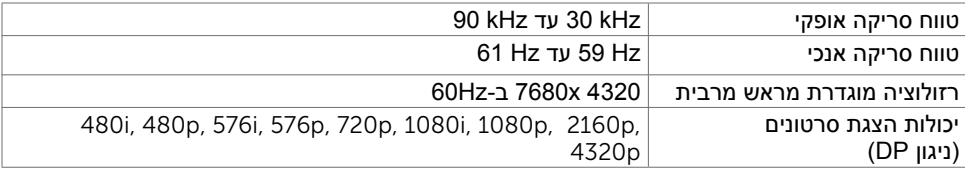

### **מצבי תצוגה מוגדרים מראש**

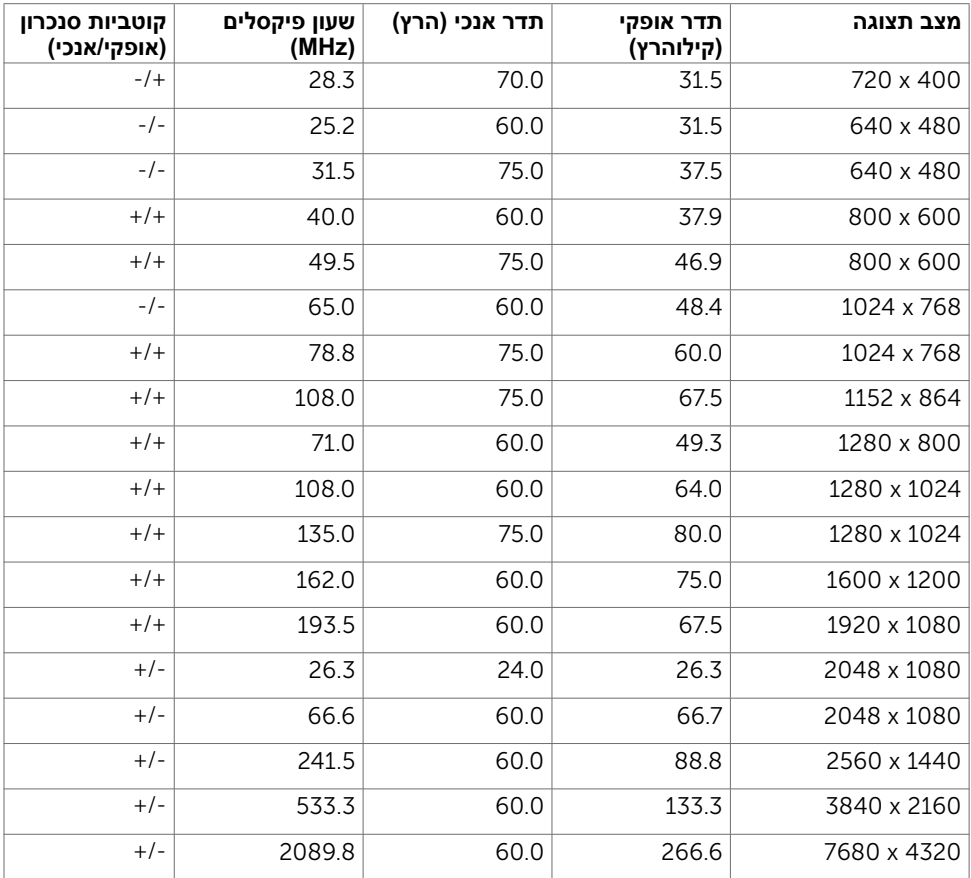

ת באת A320 x 7680 מ-60Hz, יש לחבר את DP1 ואת DP2 לאותו כרטיס מסך. כרטיס המסך של A320 x 7680.<br>מקור DP חייב להיות תואם DP1.4 ולכלול תכונת תצוגה באריחים, המסוגלת לתמוך ב-4320 x 7680

ב-Hz60 ומנהל ההתקן התומך ב1.3-v DisplayID.

#### **מפרט חשמלי**

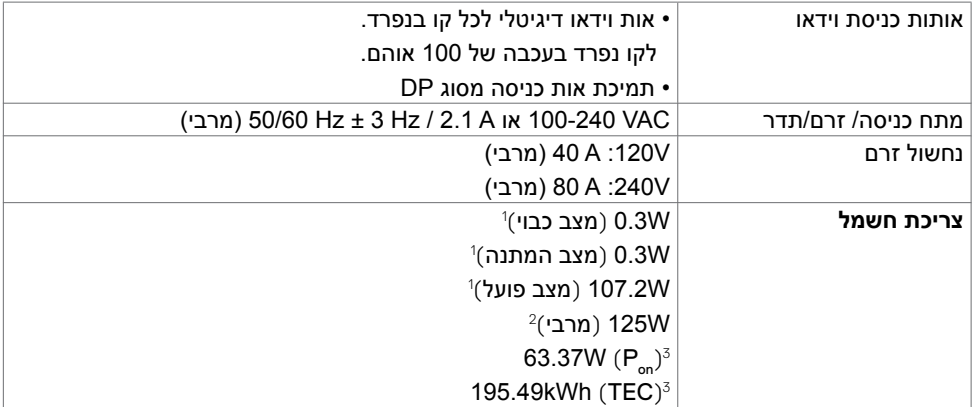

**<sup>1</sup>** כמוגדר בתקנים 2019/2021 EU ו2019/2013- EU.

**2** הגדרות בהירות וניגודיות מרביות עם טעינה בהספק המרבי בכל חיבורי ה-USB.

P<sub>on</sub> 3: צריכת חשמל במצב פעיל כפי שמוגדר ב-B<sub>on</sub> 3. בייכת חשמל במצב פעיל כפי שמוגדר ב-A

TEC: סה"כ צריכת חשמל בקווט"ש כפי שמוגדר ב8.0- Star Energy

מסמך זה מובא למטרות מידע בלבד ומבוסס על ביצועים במעבדה. ביצועי המוצר בפועל עשויים להיות שונים, בהתאם לתוכנה, לרכיבים ולציוד ההיקפי שרכשת ואין כל התחייבות לעדכן את המידע הזה. בהתאם לכך, אין להסתמך על המידע הזה בעת קבלת ההחלטה בנוגע לעמידות חשמלית או כל החלטה אחרת. לא מוענקת כל אחריות בנוגע לדיוק או לשלמות המידע, בין אם באופן מפורש או מרומז.

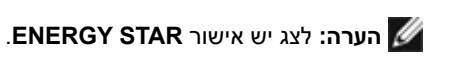

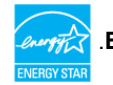

עם הגדרות ברירת המחדל של היצרן, מוצר זה תואם לתקני תוכנית STAR ENERGY. ניתן לשחזר את הגדרות ברירת המחדל של היצרן באמצעות הפונקציה "Factory Reset" (איפוס להגדרות היצרן) בתפריט המסך. שינוי של הגדרות ברירת המחדל של היצרן או הפעלה של תכונות נוספות עשויים להגדיל את צריכת החשמל ובכך לעבור את הערכים המוגדרים בתוכנית STAR ENERGY.

## **מאפיינים פיזיים**

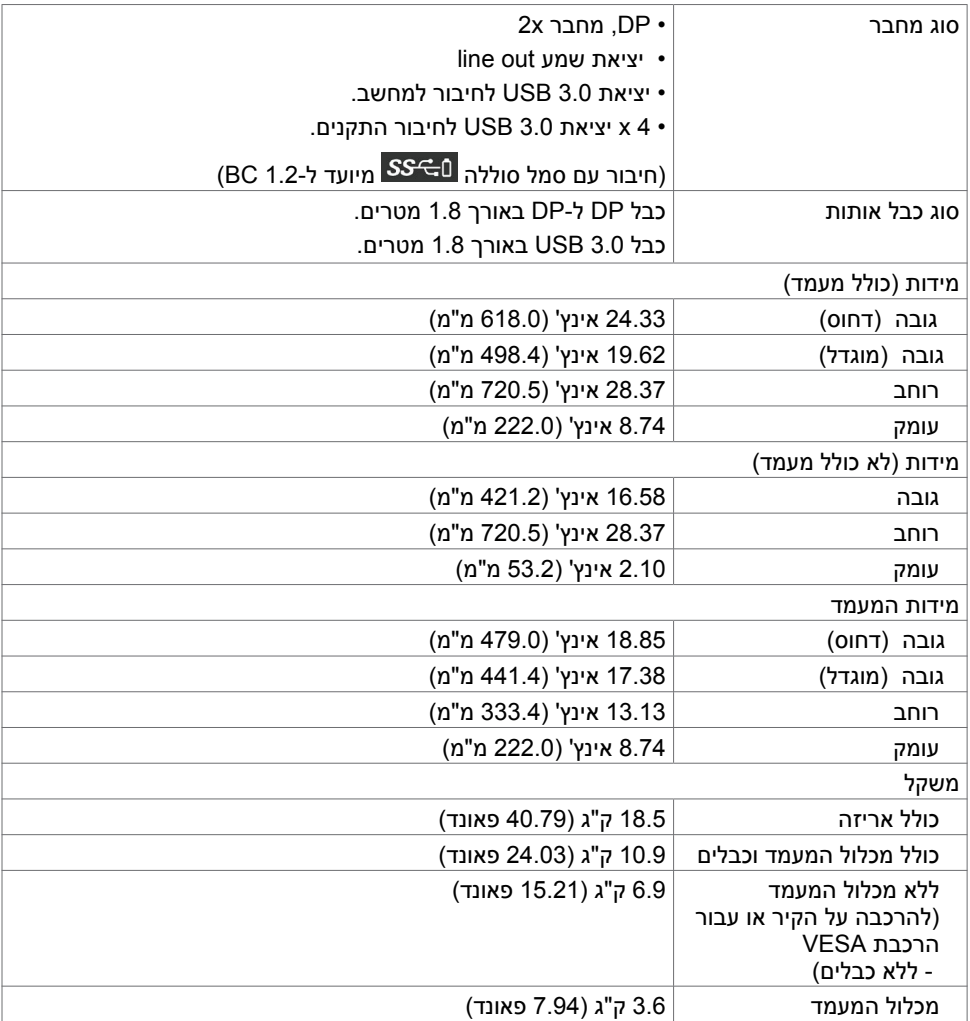

## **תנאי סביבה**

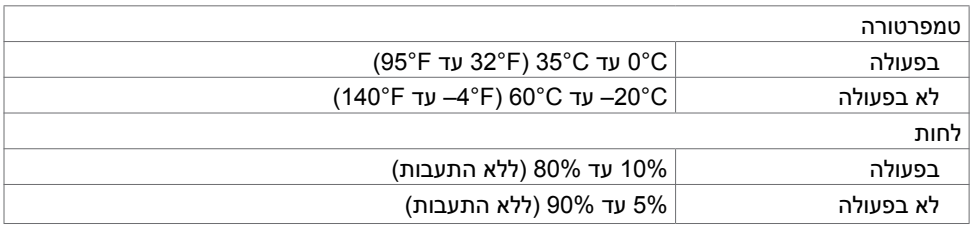

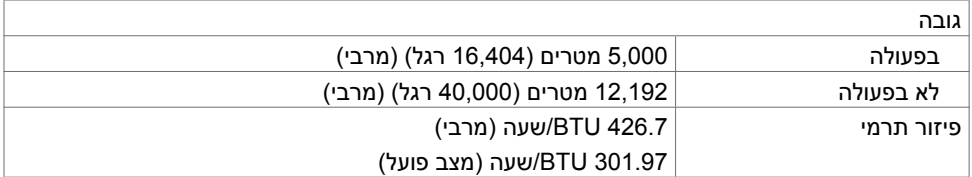

## **הקצאות פינים**

## **יציאת DP**

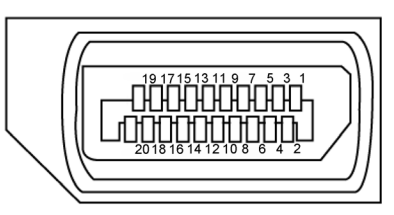

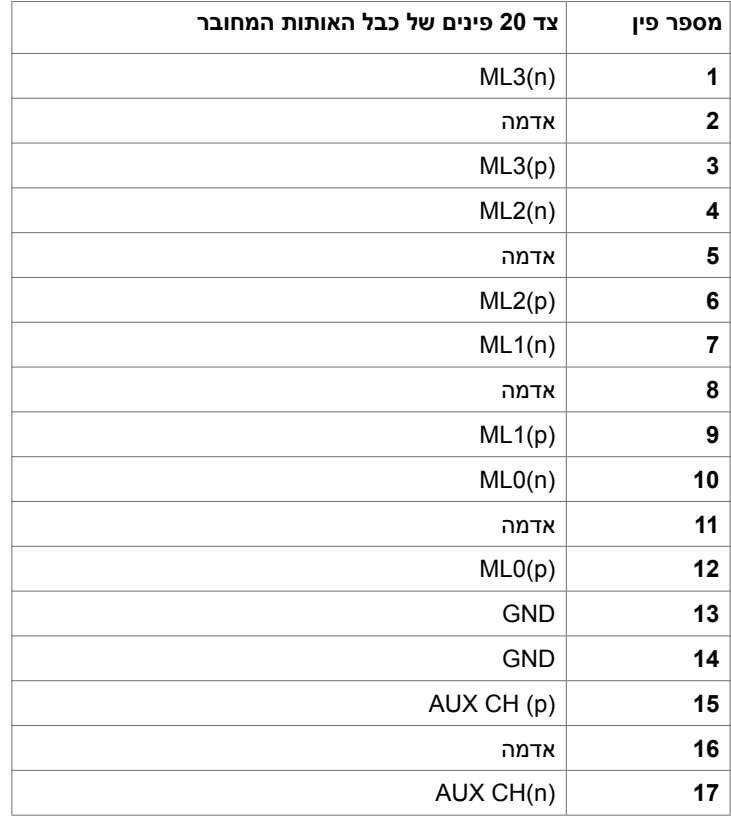

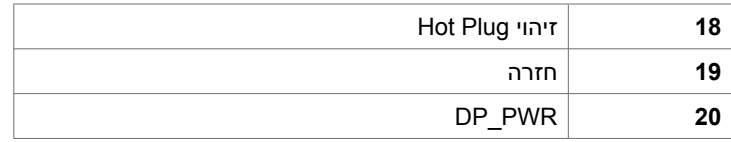

#### **אפיק טורי אוניברסלי )USB(**

בסעיף זה תקבל פרטים אודות יציאות ה-USB הזמינות בצג.בסעיף זה תקבל פרטים אודות יציאות ה-USB הזמינות בצג.

**הערה:** עד A2 ביציאת USB( חיבור עם סמל סוללה ( לחיבור התקנים תואמים ל1.2- BC ; עד A0.9 ביציאות ה- 3 USB האחרות לחיבור התקנים.

במחשב שברשותך ישנן יציאות ה-USB הבאות:

- 1 לחיבור למחשב בחלק התחתון
- 4 לחיבור להתקנים 4 בחלק התחתון

יציאה לטעינת חשמל - היציאה שמאחור (חיבור עם סמל סוללה <mark>D-C)</mark> ; תומכת בטעינת חשמל מהירה אם ההתקן תואם ל1.2- BC.

 הערה: חיבורי ה-USB של הצג פועלים רק כשהצג דולק או במצב המתנה. אם מכבים את הצג ולאחר מכן מדליקים אותו, האביזרים ההיקפיים המחוברים עשויים להזדקק למספר שניות כדי לחדש את הפעולה הרגילה שלהם..

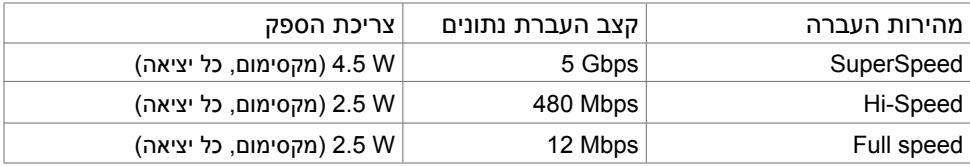

## <span id="page-15-0"></span>יציאת USB עולה יציאת downstream USB

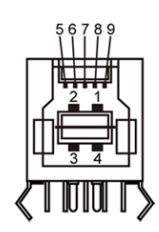

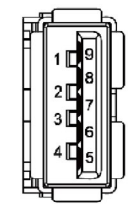

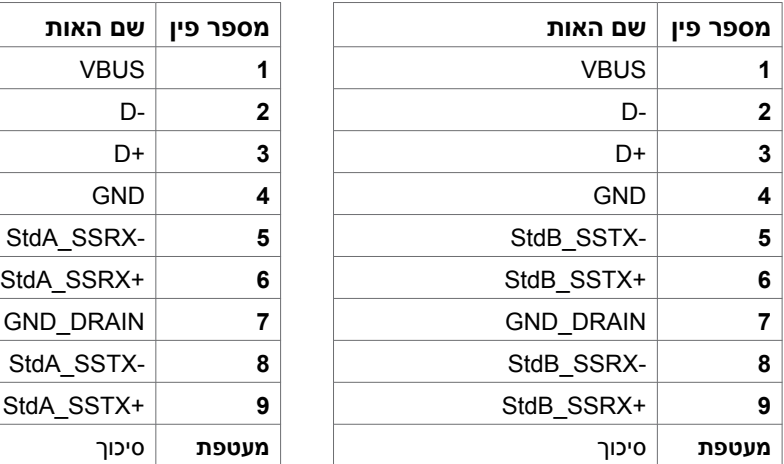

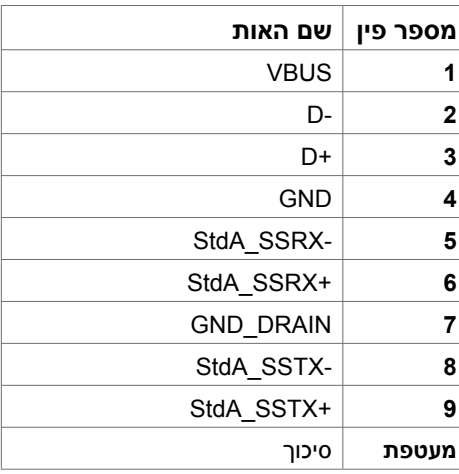

# **Plug-and-Play**

תוכל להתקין את הצג בכל מערכת תואמת "הכנס הפעל". הצג יספק למחשב באופן אוטומטי את נתוני זיהוי התצוגה המורחב )EDID )תוך שימוש בפרוטוקולי ערוץ נתוני תצוגה )DDC), ויאפשר למערכת להגדיר את עצמה ולמטב את הגדרות הצג. ברוב המקרים, התקנת הצג תתבצע אוטומטית; ניתן לבחור הגדרות שונות לפי הצורך. לפרטים נוספים אודות שינוי הגדרות הצג, ראה [הפעלת הצג.](#page-25-1)

# **מדיניות איכות ופיקסלים בצג LCD**

פעמים רבות במהלך הייצור של צג LCD פיקסל אחד או יותר מתקבעים במצב שאינו ניתן לשינוי. קשה להבחין בפיקסלים הללו והם אינם משפיעים על האיכות או על היכולת להשתמש בתצוגה. למידע נוסף על מדיניות הפיקסלים של Dell, גלוש לאתר התמיכה של Dell בכתובת: http://www.dell.com/support/[monito](http://www.dell.com/support/monitons)rs.

# **התקנת הצג**

## **חיבור המעמד**

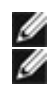

∧

**הערה:** המגבה למעמד ובסיס המעמד אינם מחוברים כשהמסך נשלח מהמפעל.

<span id="page-16-0"></span> **הערה:** התהליך המוסבר בהמשך מתאים למעמד הרגיל. אם רכשת מעמד אחר, עיין במסמכים שצורפו למעמד שקנית כדי להבין כיצד להתקינו.

 **זהירות: הנח את המסך על גבי משטח ישר, נקי ורך כדי למנוע שריטות למשטח התצוגה.**

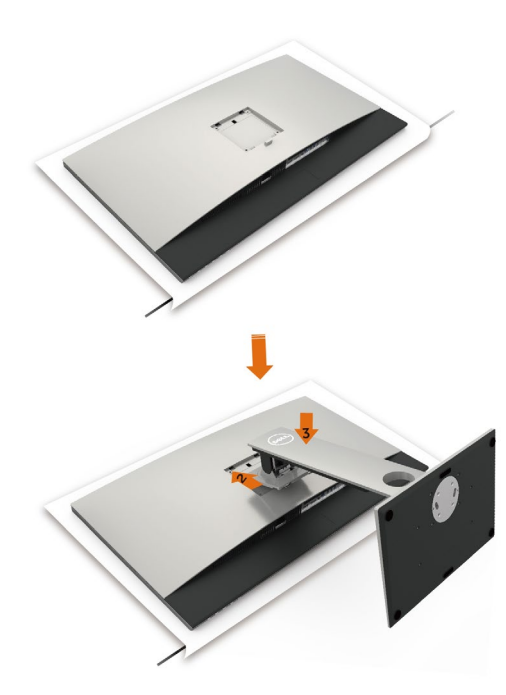

לחיבור מעמד הצג:

- **1** הוצא את כיסוי המגן של הצג והנח את הצג עם הפנים כלפי מטה.
	- **2** הכנס את המעמד לחריץ שבגב הצג.
	- **3** לחץ מטה על המעמד עד שיגיע למקומו בנקישה.

<span id="page-17-0"></span> **זהירות: אנא נקטו בצעדי זהירות מיוחדים בעת הטיפול בצג KA3218UP היוקרתי שלכם. הימנעו מהפעלת לחץ חזק על הצג בעת התקנתו, הזזתו או שימוש בפונקצית הסיבוב שלו. מלאו אחר הליכי הטיפול ההולם כפי שהם מוסברים.**

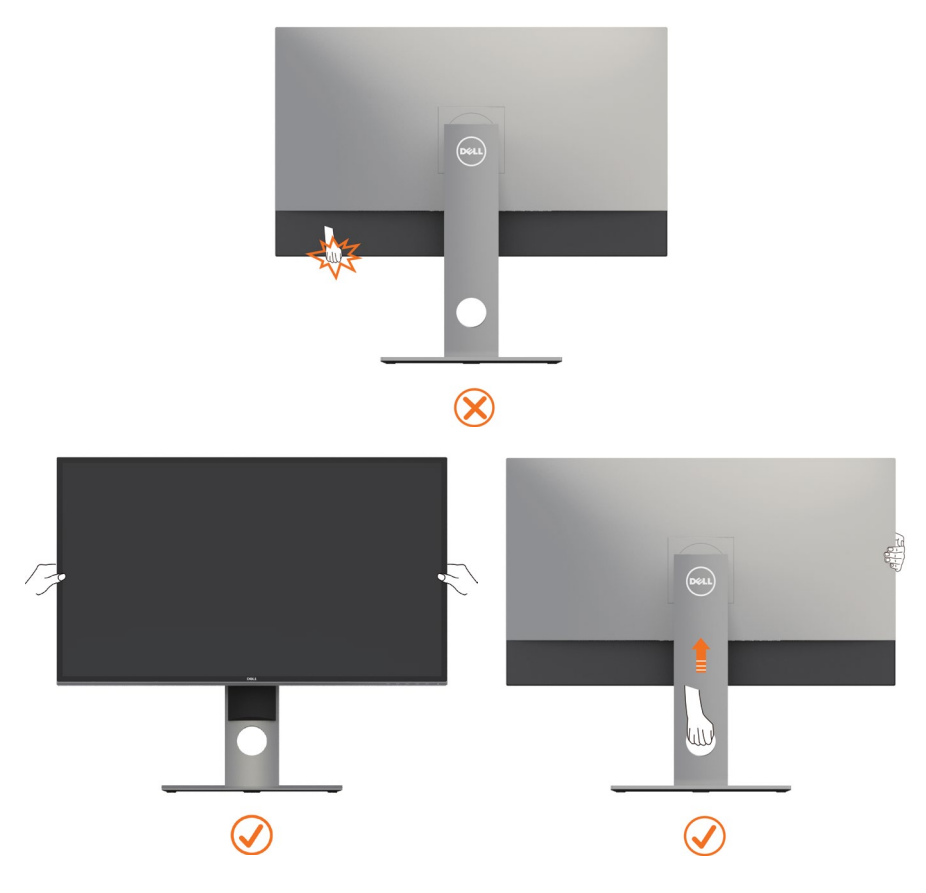

# <span id="page-18-0"></span>**שימוש במתקן ההטיה, במעמד המסתובב ובתוספת האנכית**

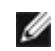

 **הערה:** מוצר זה מיועד לשימוש עבור צג עם מעמד. במידה ורכשת מעמד אחר, עיין במדריך ההתקנה שלו לקבלת הוראות התקנה.

# **תיכנא הסירפ ,דמעמב,היטה**

כאשר המעמד מחובר אל הצג, תוכל להטות את הצג לקבלת זווית הצפייה הנוחה ביותר.

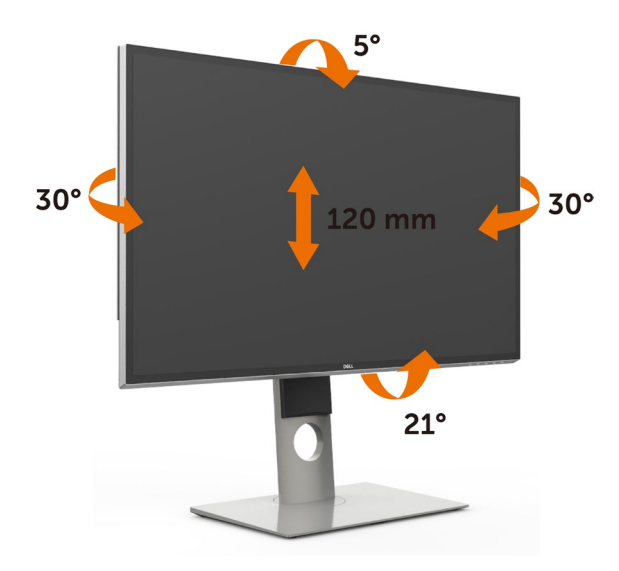

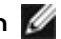

**הערה:** המעמד מגיע נפרד מהצג.

# **גצה בוביס**

לפני שתסובב את הצג, עליו להיות פרוס לגמרי אנכית ומוטה לגמרי למעלה כדי שלא לפגוע בתחתית הצג.

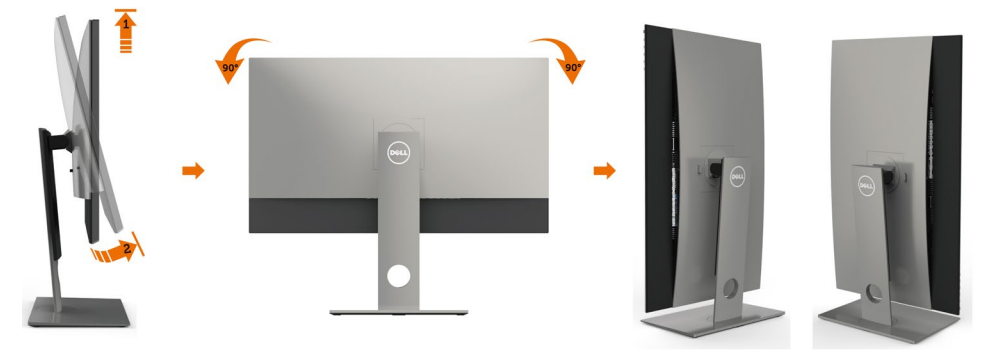

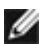

<span id="page-19-0"></span> **הערה:** כדי לסובב את התצוגה )רוחבית לעומת אנכית( עם מחשב Dell שברשותך, עליך להשתמש במנהל התקן גרפיקה מעודכן שאינו כלול בחבילת הצג. להורדת מנהל ההתקן הגרפי, בקר בכתובת www.dell.com/support, עבור לאזור ההורדה (Download) בחלק Drivers Video( מנהלי כרטיס מסך( להורדת מנהל ההתקן העדכני.

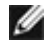

 **הערה:** במצב View Portrait, ייתכן שהביצועים ייפגעו כאשר תשתמש ביישומים גרפיים .<br>כבדים (כגוו משחקים תלת ממדיים).

# **כיוון הגדרות הסיבוב של התצוגה**

לאחר שסובבת את הצג, עליך לבצע את הפעולות שבהמשך כדי לכוון את הגדרות סיבוב התצוגה )Settings Display Rotation )של המערכת.

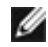

 **הערה:** אם אתה משתמש בצג עם מחשב שאינו מתוצרת Dell, עליך לבקר בדף מנהלי ההתקנים הגראפיים באתר היצרן לקבלת מידע אודות סיבוב התצוגה במערכת ההפעלה.

## **כדי לכוון את הגדרות הסיבוב של התצוגה:**

- **1** לחץ לחיצה ימנית בשולחן העבודה ובחר באפשרות מאפיינים.
	- **2** עבור לכרטיסיה הגדרות ובחר מתקדם.

 **3** אם מותקן במחשב כרטיס מסך מסוג AMD, עבור לכרטיסייה Rotation( סיבוב( וקבע

את זווית הסיבוב המועדפת.

- **4** אם מותקן במחשב כרטיס מסך מסוג nVidia עבור לכרטיסייה nVidia, בחר באפשרות NVRotate מהעמודה השמאלית ולאחר מכן קבע את זווית הסיבוב המועדפת.
- **5** אם מותקן במחשב כרטיס מסך מסוג Intel, עבור לכרטיסייה Intel®, בחר באפשרות Properties Graphic( מאפייני גרפיקה(, עבור לכרטיסייה Rotation( סיבוב(, ולאחר מכן קבע את זווית הסיבוב המועדפת.

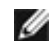

 **הערה:** אם אפשרות הסיבוב אינה מוצגת או שאינה פועלת כשורה, בקר באתר [.dell.www](http://www.dell.com/support) com/support והורד את מנהל ההתקן המעודכן עבור כרטיס המסר שברשותר.

# **חיבור הצג**

## **אזהרה:לפני שתתחיל בביצוע הפעולות המתוארות בסעיף זה, פעל לפי [הוראות](#page-45-1) [הבטיחות](#page-45-1).**

לחיבור הצג אל המחשב:

- **1** כבה את המחשב.
- **2** חבר כבלDP-DP/USB מהמסך למחשב.
- )כדי לחבר כבלים, הרם את הצג, הטה וסובב אותו. למידע נוסף עיין בחלק [סיבוב הצג](#page-18-0).(
	- **3** הדלק את המסך.
	- **4** בחר את מקור התמונה הנכון בתפריט של OSD Monitor והדלק את המחשב.

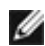

 **הערה:** הגדרת ברירת המחדל של KA3218UP היא 1.4DP. חלק מכרטיס המסך עם 1.2DP עשויים שלא להציג כהלכה. עיין ב"[בעיות ספציפיות למוצר - אין תמונה בעת שימוש בחיבור](#page-44-1) DP [למחשב"](#page-44-1) כדי לשנות את הגדרת ברירת המחדל.

## **חיבור כבלי DP**

## <span id="page-20-0"></span>**.1 מדריך חיבור לרזולוציית Hz60 K4K8( מרבי( עם כרטיסי מסך AMD או nVidia( שני כבלי DP)**

x 4320 60Hz

.4 הפעל את המחשב או את מחשב המחברת. .5 במידת הצורך, שנה את הרזולוציה עד ל7680-

.1 פעל על פי מדריך החיבור שבהמשך לחיבור כבלי DP. .2 לחץ על לחצן ההפעלה/כיבוי כדי להדליק את

הצג.

#### .3 הפעל את המחשב.

באותו כרטיס מסך.

• **רשימת כרטיסים מומלצים:**  סדרת 1070/1080GTX :GeForce nVidia, סדרת 5000/6000P :Quadro. AMD Radeon: RX480 ודא שלכרטיס המסך יש שתי יציאות DP או יותר. שתי יציאות DP תואמות ל1.4-DP ותומכות ב3-HBR, • **דרישות מכרטיס המסך:**  1.3 DisplayID תומך בתכונה של תצוגת האריחים. • **גרסת מנהל התקן של AMD:** אי סיג מצוור יוויליון סו ישוואית<br>מהדורה מאוחרת יותר מ-17.10 ואילך http://support.amd.com/en-us/download • **גרסת מנהל התקן של nVidia:** מהדורה מאוחרת יותר מ-381.xx ואילך<br>http://www.nvidia.com/Download/index.aspx?lang=en-us n **פתרון בעיות** DP1 DP2 **כרטיס מסך בעל יציאות DP .1 מסך Post/BIOS לא מופיע או שהמסך נותר שחור במהלך Post/BIOS, פרק זמן ארוך של מסך שחור כשהצג מתעורר ממצב שינה:** • כדי להאיץ את האתחול של הצג, השבת את מצב השינה של הצג באמצעות התפריט שבמסך (Menu < Settings Energy < < תפריט) (Disable <Monitor Sleep B הגדרות חשמל > מצב שינה של הצג > השבת). A**.2 רזולוציית K4K8 משתנה לאחר התאוששות** A **כבל DP– DP**  חבר את כניסת 1DP שבצג • במקרים מסוימים, ייתכן שכרטיס המסך לא **ממצב המתנה/שינה עמוקה/אתחול:** יזהה את הצג כהלכה כשהצג עובר למצב לאחת מיציאות DP שבכרטיס שינה. המסך • השבת את מצב השינה של הצג מהתפריט B **–DP**  שבמסך (Menu < Settings Energy < כבל DP חבר את כניסת 2DP < תפריט (Disable <Monitor Sleep שבצג לאחת מיציאות DP הגדרות חשמל > מצב שינה של הצג > השבת). שבאותו כרטיס המסך. • הפעל מחדש את המחשב. .3 **לא ניתן לקבל תמונה או שהתמונה לא יציבה ברזולוציה של K4K:8** • הסר את ההתקנה של מנהל ההתקן הישן של <- Device Manager) כרטיס המסך Adaptor Display -<uninstall) (מנהל ההתקנים > מתאם צג > הסר התקנה) לפני התקנת מנהל ההתקן החדש. • ודא שכרטיס המסך תומך ב-K4K.8 • השתמש רק בכבלי DP שצורפו לצג לחיבורו למחשב. כבלים שאינם כבלי DP שאושרו או כבל DP באיכות נמוכה עלולים לפגוע בתקינות האות/רוחב הפס וכתוצאה מכך בביצועים. • חבר את את 1DP בצג לאחת מיציאות ה-DP של כרטיס המסך. הפעל את הצג ואת המחשב. לאחר שהתמונה מתייצבת (לדוגמה ברזולוציית K4K8(, חבר את כניסת 2DP של הצג ליציאת DP אחרת

.1 פעל על פי מדריך החיבור שבהמשך לחיבור כבלי DP. .2 לחץ על לחצן ההפעלה/כיבוי כדי להדליק את הצג.

• **דרישות מכרטיס המסך:** 

.3 הפעל את המחשב או את מחשב המחברת. .4 במידת הצורך, שנה את הרזולוציה עד ל7680 x 4320 30Hz

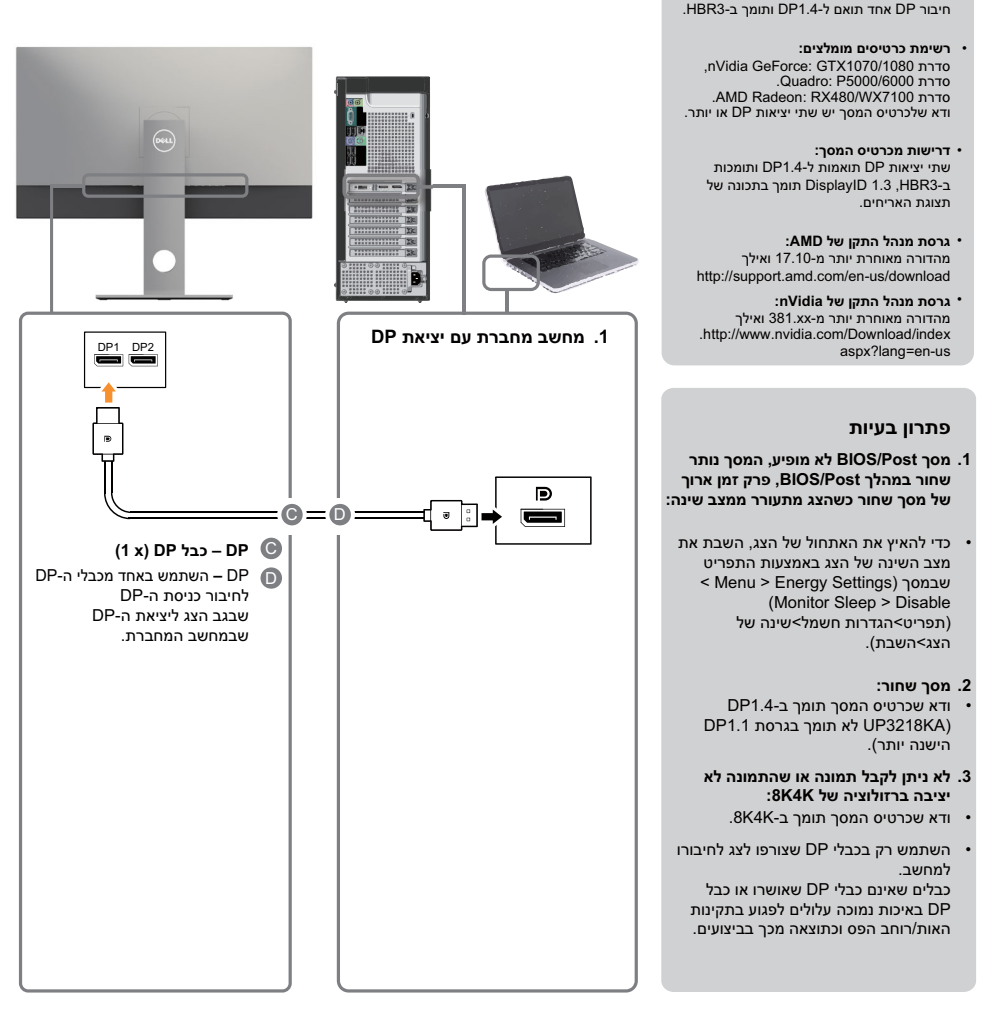

 **הערה:** עדכנו תמיד את ה-VBIOS שלכם לגרסה העדכנית ביותר. למידע נוסף, פנו לאתר Dell )[com.Dell.www://http](http://www.Dell.com) [\)](http://www.Dell.com)או לאתר ([com.AMD.www://http](http://www.AMD.com) (AMD או לאתר ([co](http://www.NVIDIA.com)m[.NVIDIA.www://http](http://www.NVIDIA.com) [\(](http://www.NVIDIA.com)nVidia או לאתרים של מוכרי הכרטיסים הגרפיים.

Ø

# **3.0 USB לבכ רוביח**

לאחר שסיימת לחבר את כבלי ה-DP/DP, פעל בהתאם להוראות האלה כדי לחבר את כבל ה3.0- USB אל המחשב וכדי להשלים את הגדרת הצג:

- .1 חבר את יציאת ה3.0- USB לחיבור מחשב )כבל מצורף( אל יציאת ה3.0- USB המתאימה במחשב.
	- .2 חבר את התקני ה3.0- USB ליציאות ה3.0- USB לחיבור התקנים שבצג.
		- .3 חבר את כבלי המתח של המחשב ושל הצג לשקעים סמוכים בקיר.
			- .4 הפעל את הצג ואת המחשב.

אם מוצגת תמונה, ההתקנה הסתיימה אם לא מוצגת תמונה, עיין **[תויעב](#page-41-1) ןורתפ**.

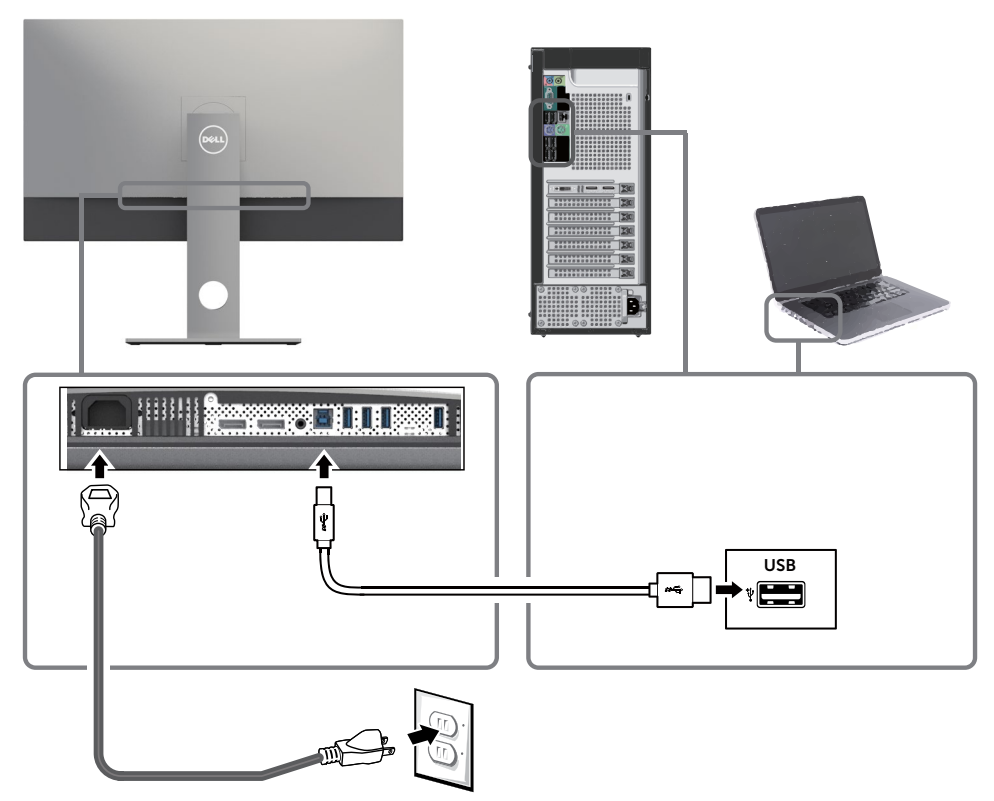

**זהירות:** התרשימים מיועדים להמחשה בלבד. מראה המחשב עשוי להיות שונה.

# **סידור הכבלים**

<span id="page-23-0"></span>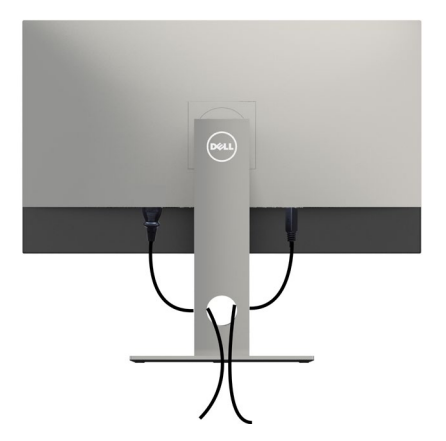

לאחר חיבור כל הכבלים הנחוצים אל הצג ואל המחשב, )לחיבור הכבלים,**[ראה חיבור הצג](#page-19-0)**( סדר את הכבלים כפי שמוצג למעלה.

## **הסרת מעמד המסך**

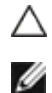

**זהירות: ודא שהצג מונח על משטח נקי ורך כדי שלא לשרוט את תצוגת ה-LCD במהלך הסרת המעמד.**

**הערה:** התהליך המוסבר בהמשך מתאים למעמד הרגיל. אם רכשת מעמד אחר, עיין במסמכים שצורפו למעמד שקנית כדי להבין כיצד להתקינו.

להסרת המעמד:

- **1** הנח את המסך על גבי מטלית רכה או כרית.
	- **2** לחץ והחזק את לחצן השחרור של המעמד.
		- **3** הרם את המעמד והרחק אותו מהצג.

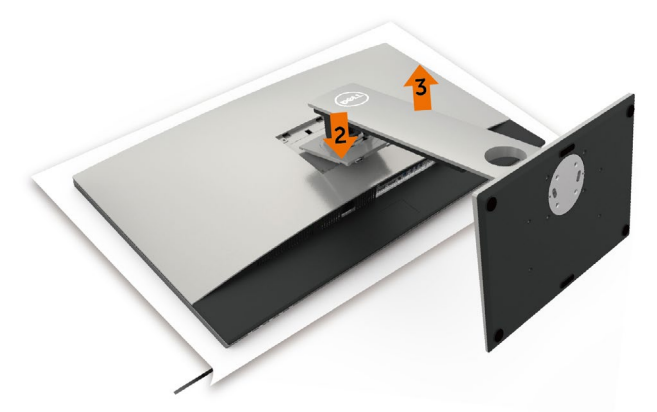

# **התקנה על הקיר )אופציונלית(**

<span id="page-24-0"></span>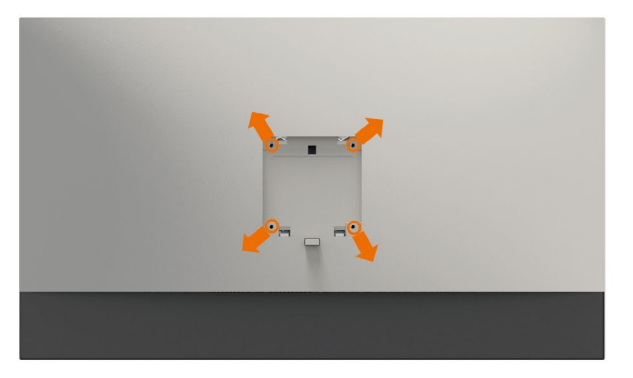

**הערה:** השתמש בבורגי 4M x 10 מ"מ כדי לחבר את המסך לערכת החיבור לקיר.

עיין בהוראות שצורפו לערכת החיבור לקיר תואמת VESA.

- **1** הנח את הצג על מטלית רכה, על כרית או על שולחן שטוח ויציב.
	- **2** הסר את המעמד.
- **3** השתמש במברג עם ראש פיליפס כדי להוציא את ארבעת הברגים שמהדקים את מכסה הפלסטיק.
	- **4** חבר את תושבת ההתקנה מערכת ההתקנה על הקיר לצג.
	- **5** התקן את הצג על הקיר לפי ההוראות המצורפות לערכת ההתקנה של הקיר.

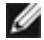

 **הערה:** לשימוש רק עם לוחית תלייה מאושרת UL או CSA או GS עם יכולת תמיכה במשקל/עומס מינימלי של 6.9 ק"ג )15.21 פאונד(.

<span id="page-25-1"></span>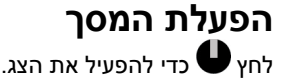

<span id="page-25-0"></span>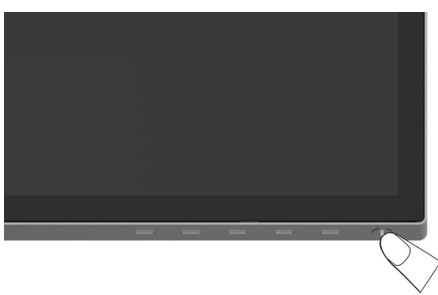

# **שימוש בלחצני הלוח הקדמי**

לחץ על הלחצנים שבחזית הצג כדי לשנות את מאפייני התמונה המוצגת. בעת השימוש בלחצנים האלה לכוונון המאפיינים, הערכים המספריים של המאפיינים יוצגו במסך כשהם משתנים.

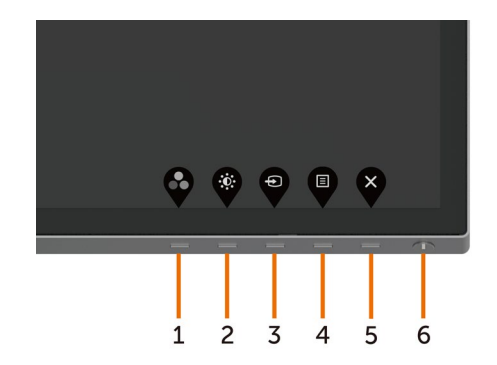

<span id="page-26-0"></span>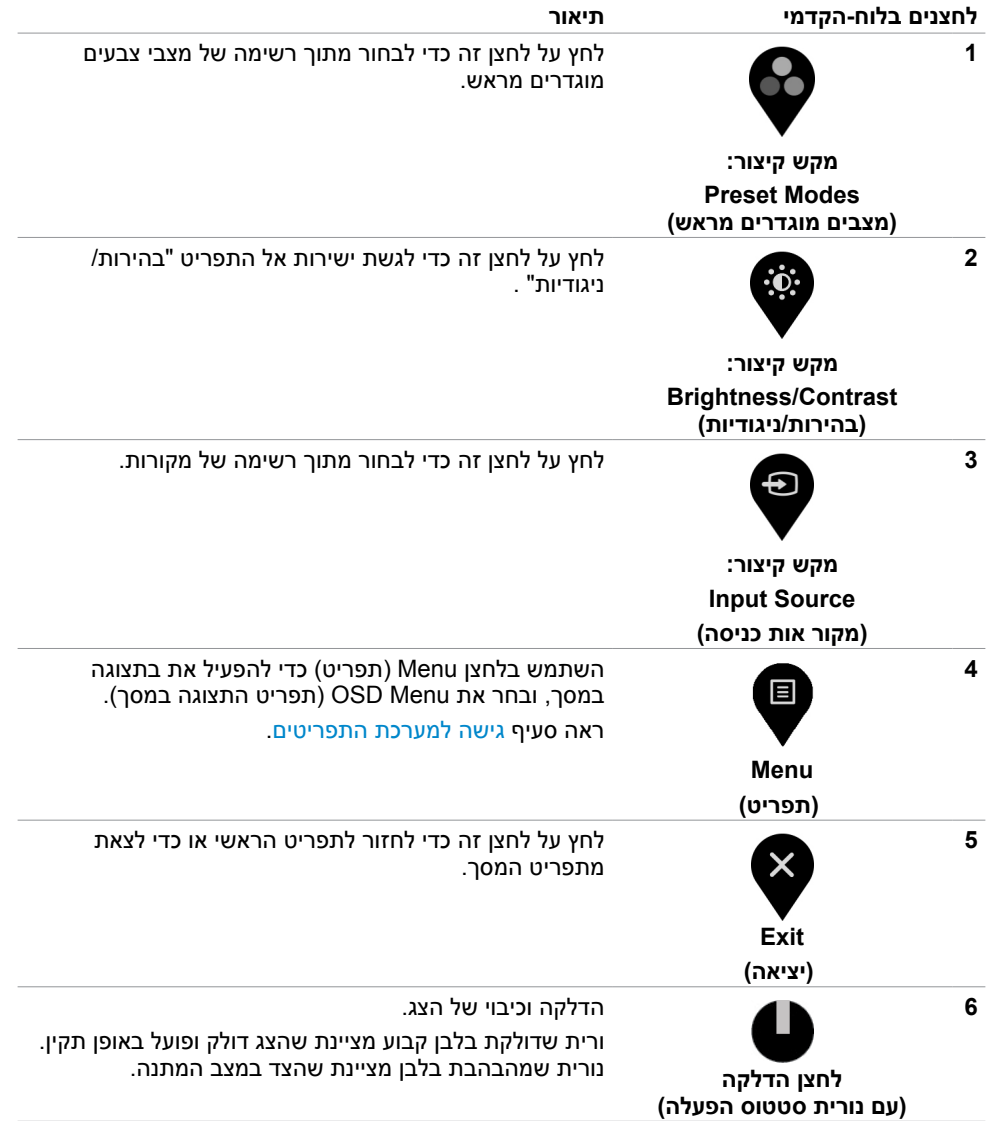

## **הקדמי ‐לחצנים בלוח**

לחץ על המקשים שבחזית הצג כדי לשנות את הגדרות התמונה.

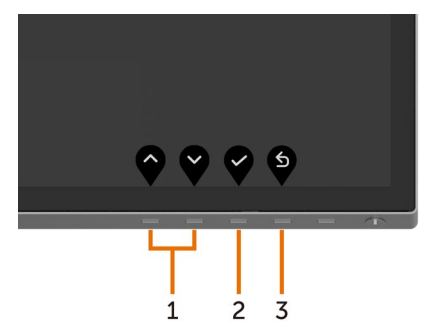

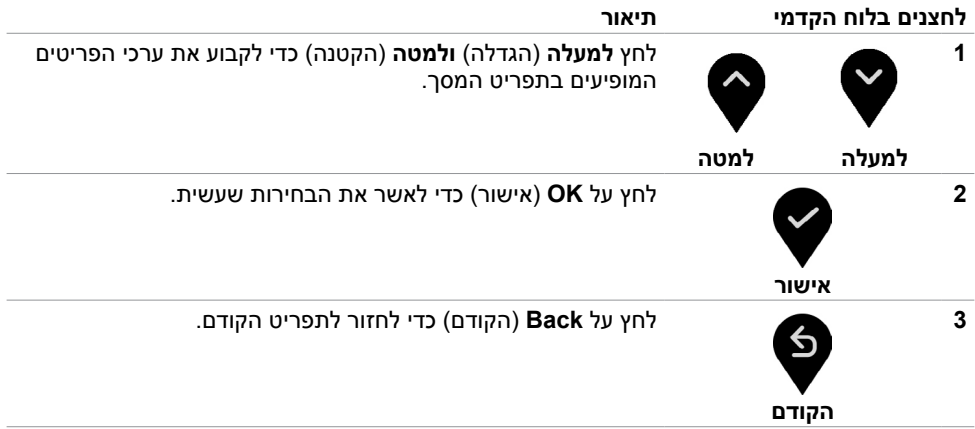

# **שימוש בתפריט המסך )OSD)**

## **גישה למערכת התפריטים**

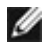

<span id="page-28-0"></span> **הערה:** כל שינוי שתבצע בתפריט המסך יישמר אוטומטית אם תעבור אל תפריט אחר, אם תצא מהתפריט או אם תמתין עד שתפריט המסך ייעלם.

**1** לחץ כדי לפתוח את תפריט המסך וכדי להציג את התפריט הראשי.

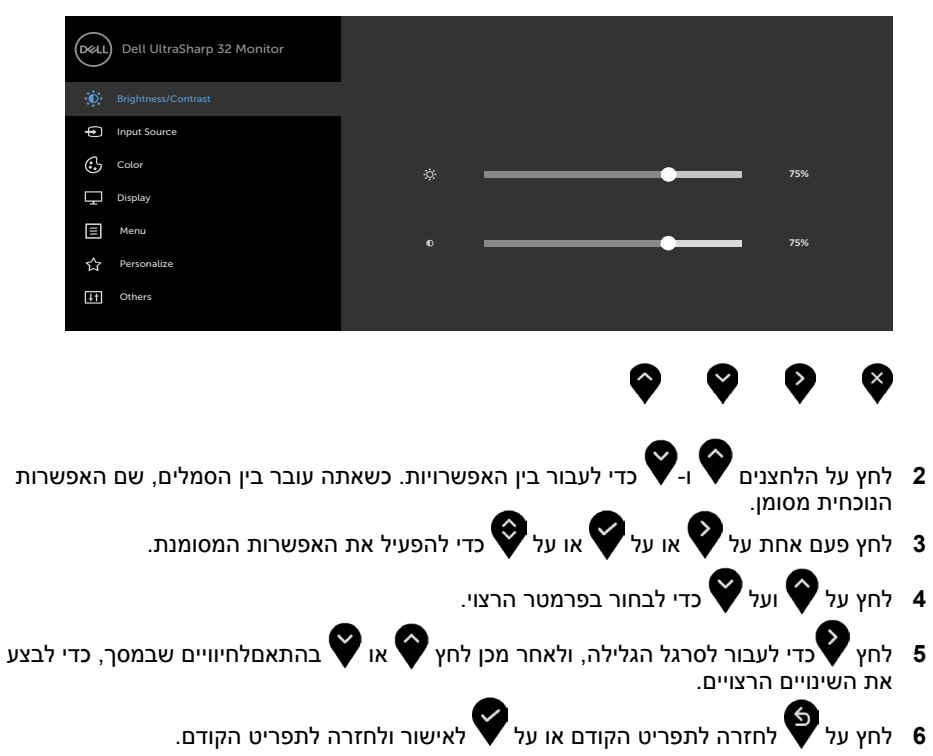

<span id="page-29-0"></span>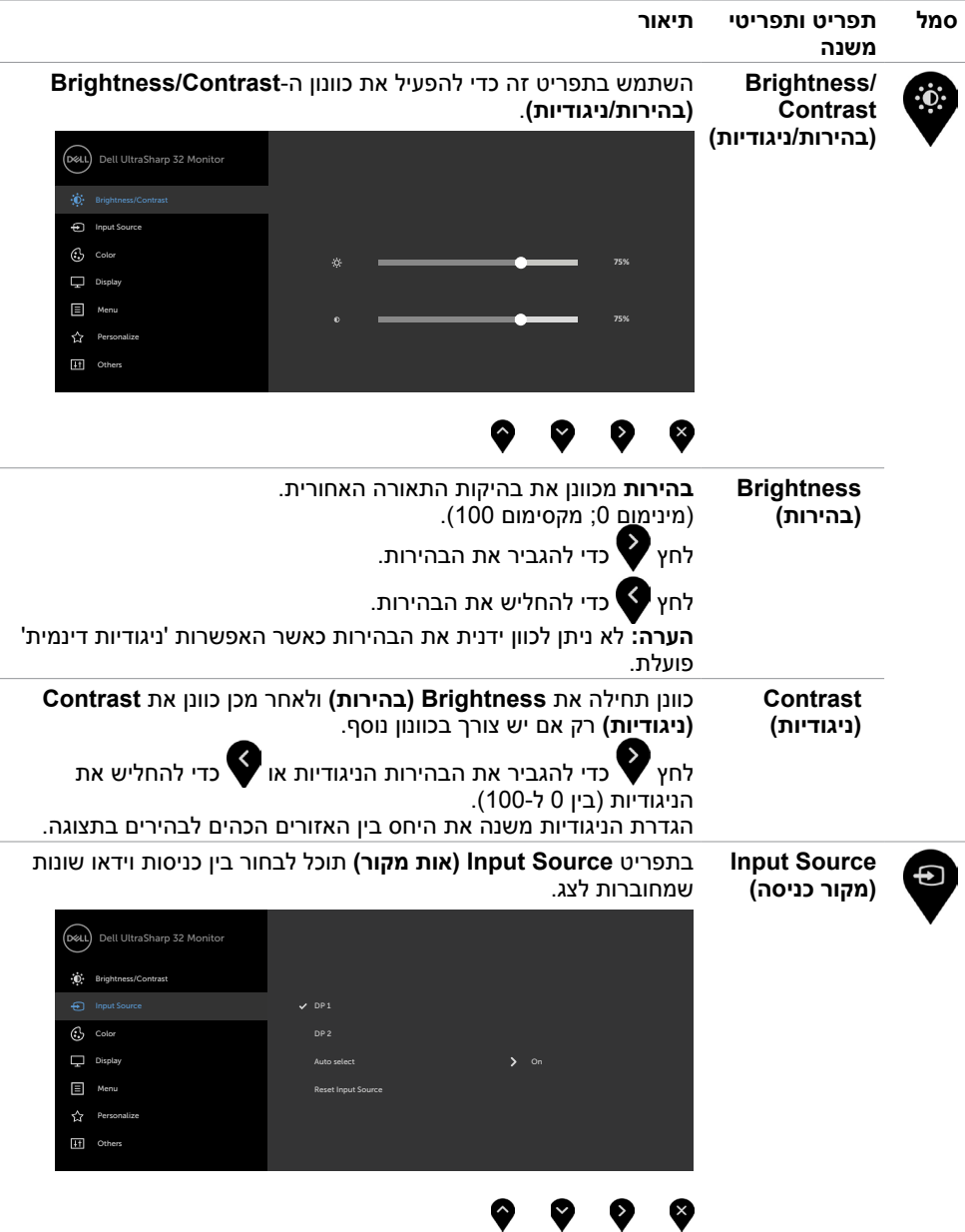

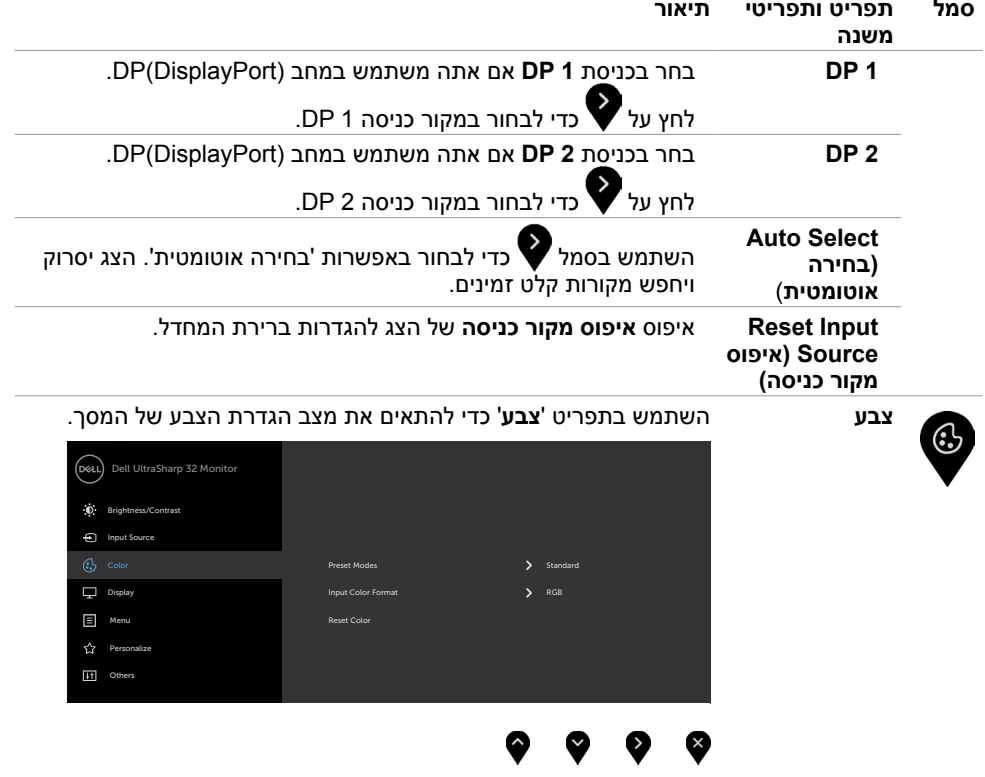

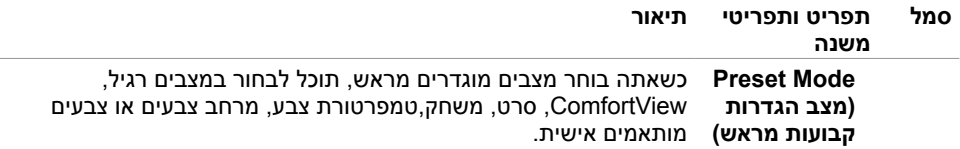

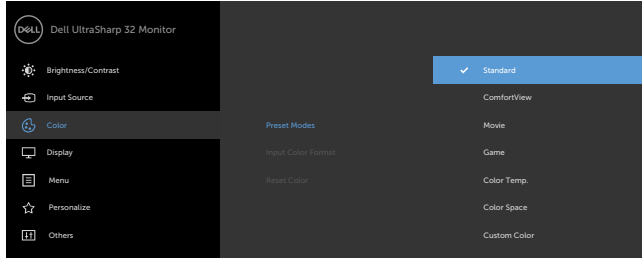

- **Standard( רגיל(:** הגדרת ברירת המחדל לצבעים. זוהי ברירת המחדל המוגדרת מראש.
- **ComfortView :**מפחית את רמת באור הכחול שנפלט מהמסך כדי להפוך את הצפייה לנוחה יותר לעיניים.
	- **Movie( סרט(:** אידיאלי לסרטים.
	- **Game( משחק(:** אידיאלי למשחקים.
	- **.Temp Color( טמפרטורת צבעים(:** המסך נראה חם יותר עם גוון אדום/צהוב כשהמחוון ב-K5,000 או קריר יותר עם גוון כחול כשהמחוון  $.10.000K$ -د-
	- **Space Color( מרחב צבעים(:** מאפשר למשתמשים לבחור את מרחב הצבעים: 2Adobe RGB, sRGB.DCI-P3.REC709.CAL1.CAL2.

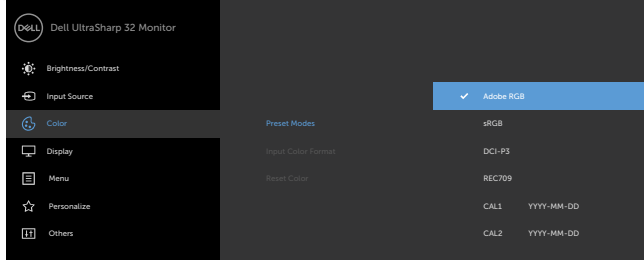

- **RGB Adobe:** מצב זה תואם ל-RGB Adobe( כיסוי של 100%(.
	- –**sRGB:** מצב זה מתאים 100% לתקן sRGB.
- **–3P-DCI:** מצב זה מייצר 98% מהתקן 3P-DCI להקרנה דיגיטלית.
	- **–709REC:** מצב זה מתאים 100% לתקן 709REC.
- **ערה:** הדיוק של sRGB, 3P-DCI 709,REC,RGB Adobe, 1CAL
	- ו2-CAL ממוטב עבור תבנית הצבעים של כניסת RGB.

#### **Color Custom( צבע מותאם אישית(:**מאפשר להגדיר ידנית את

- הגדרות הצבעים. לחץ על ועל כדי לכוונן את ערכי Red( אדום(, Green( ירוק( ו-Blue( כחול( וליצור מצב צבע מוגדר מראש משלך.
- השתמש ב- ועל כדי לבחור ב-Gain( שבח(, Offset( היסט(, Hue )גוון(, Saturation( רוויה(.

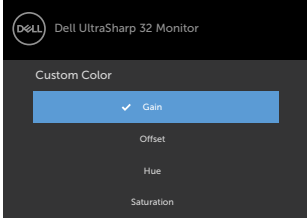

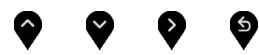

- **–Gain( הגבר(:** בחר באפשרות זו כדי לכוונן את רמת ההגבר של אות ה-RGB( ערך ברירת המחדל הוא 100(.
- **–Offset( היסט(:** בחר באפשרות זו כדי לכוונן את ערך ההיסט של רמת השחור של ה-RGB( ערך ברירת המחדל הוא 50( כדי לשלוט בצבעי הבסיס של הצג.
- **–Hue( גוון(:** בחר באפשרות זו כדי לכוונן את הערכים של גווני RGBCMY בנפרד (ערכי ברירת המחדל הם 50).
- **–Saturation( רוויה(:** בחר באפשרות זו כדי לכוונן את הערכים של רוויית RGBCMY בנפרד )ערכי ברירת המחדל הם 50(.

**Input Color** מאפשר להגדיר את מצב כניסת הווידאו ל:

- **Format )תבנית צבע כניסה( RGB:** בחר אפשרות זו אם הצג מחובר למחשב )או לנגן DVD )בכבל DP ל-DP.
	- **YPbPr:** בחר באפשרות זו אם נגן ה-DVD תומך ביציאת YPbPr בלבד.

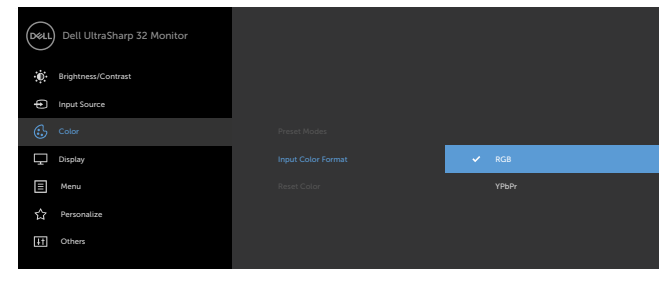

# 6

**Reset Color )איפוס הגדרות צבעים(** איפוס הגדרות הצבעים של הצג להגדרות ברירת המחדל.

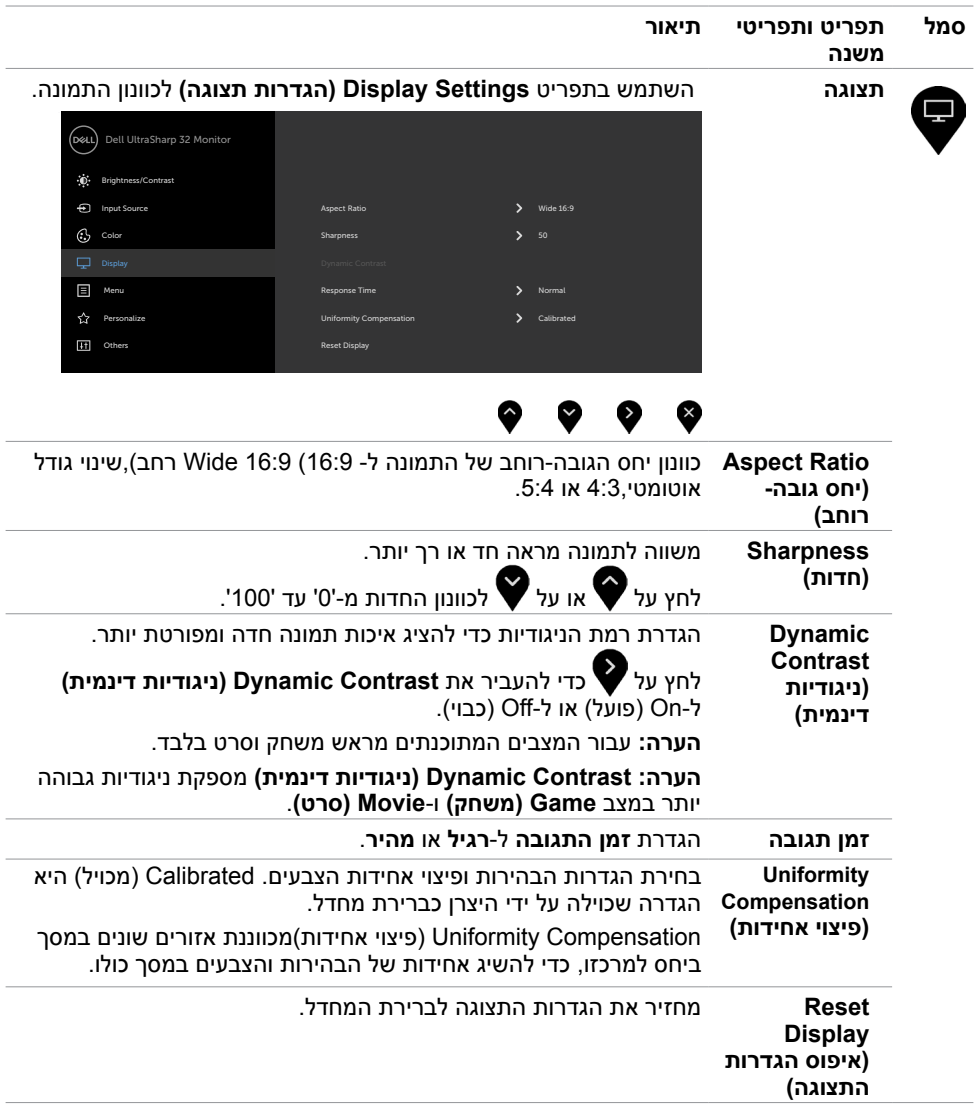

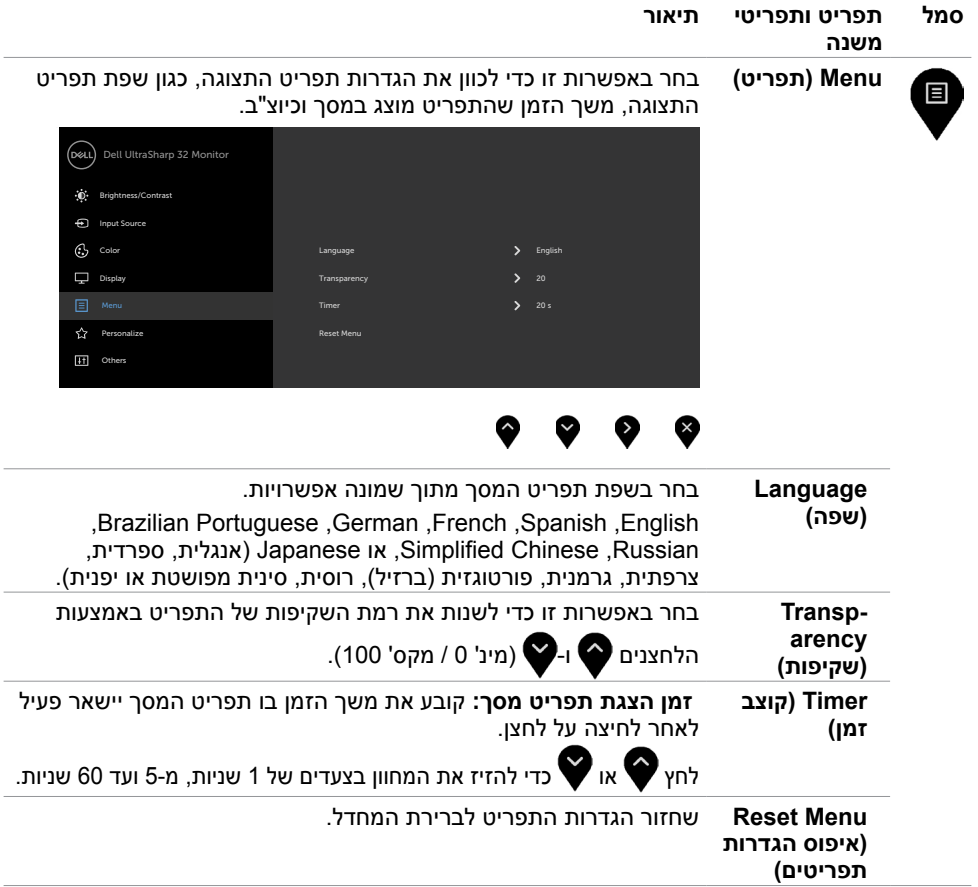

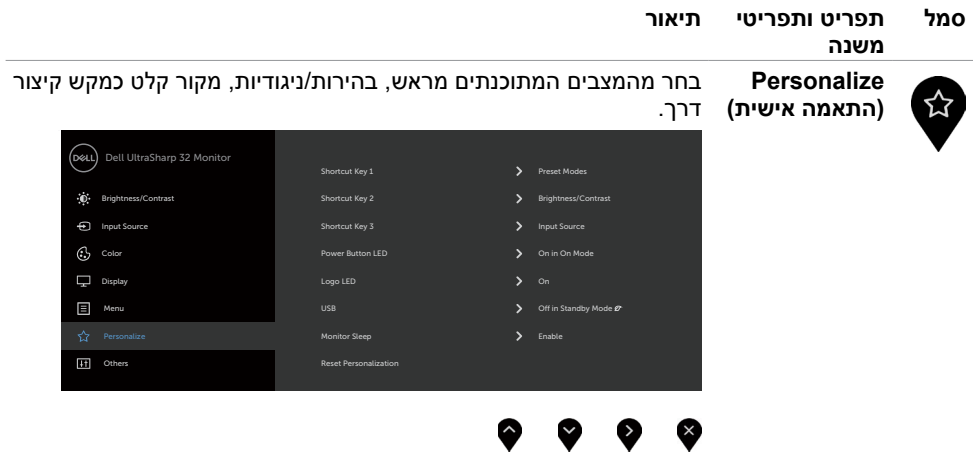

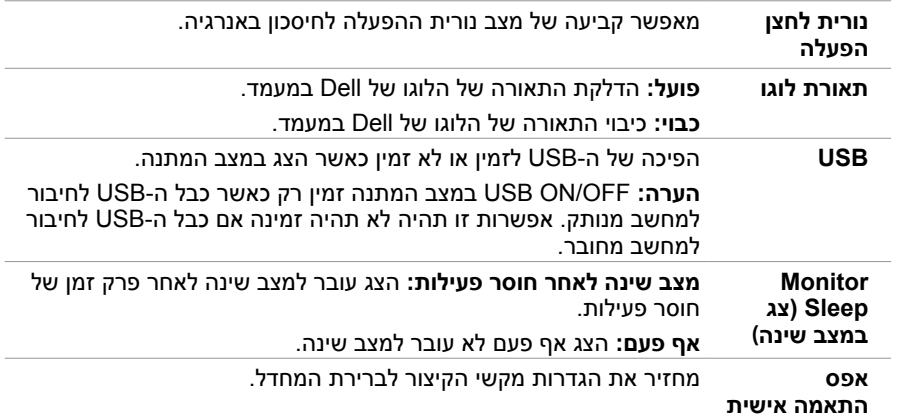

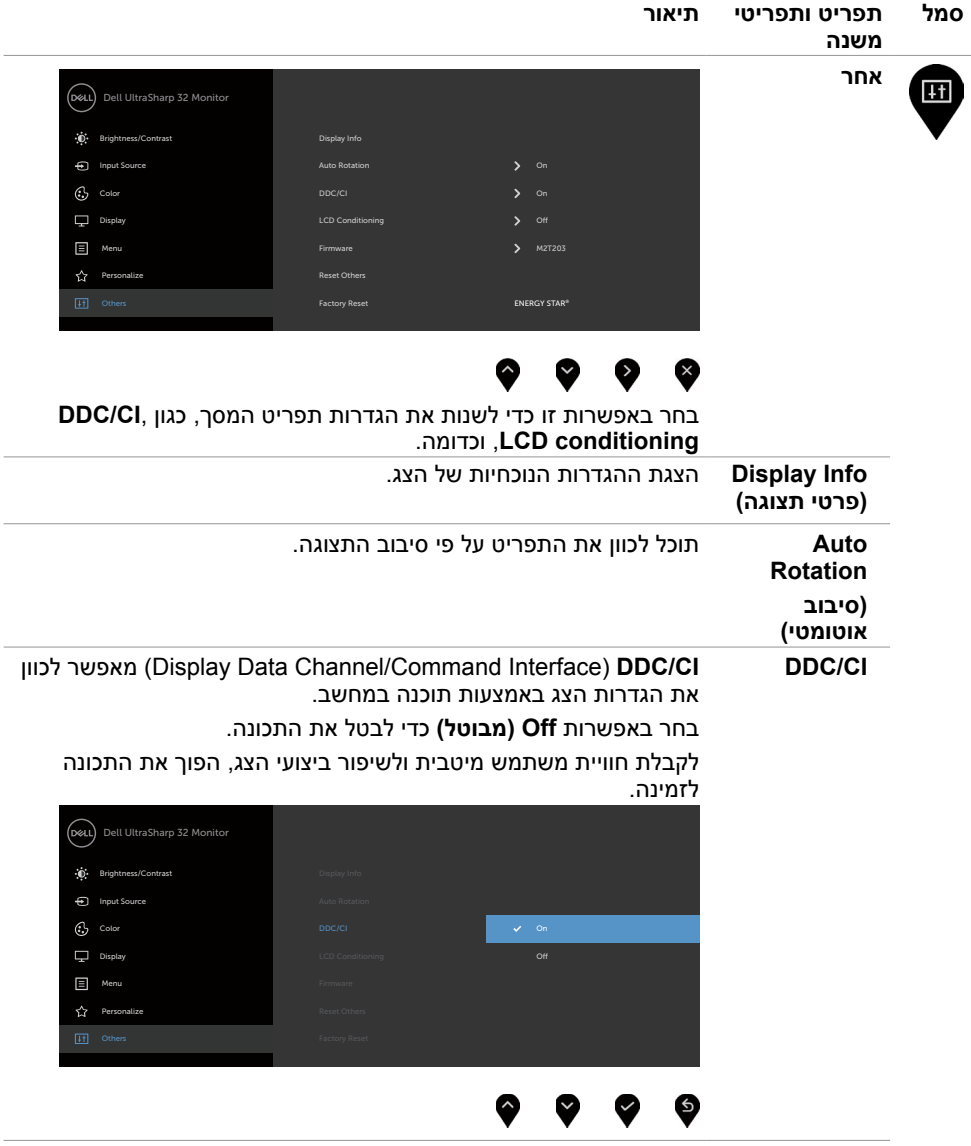

 $\overline{\phantom{0}}$ 

 $\overline{\phantom{a}}$ 

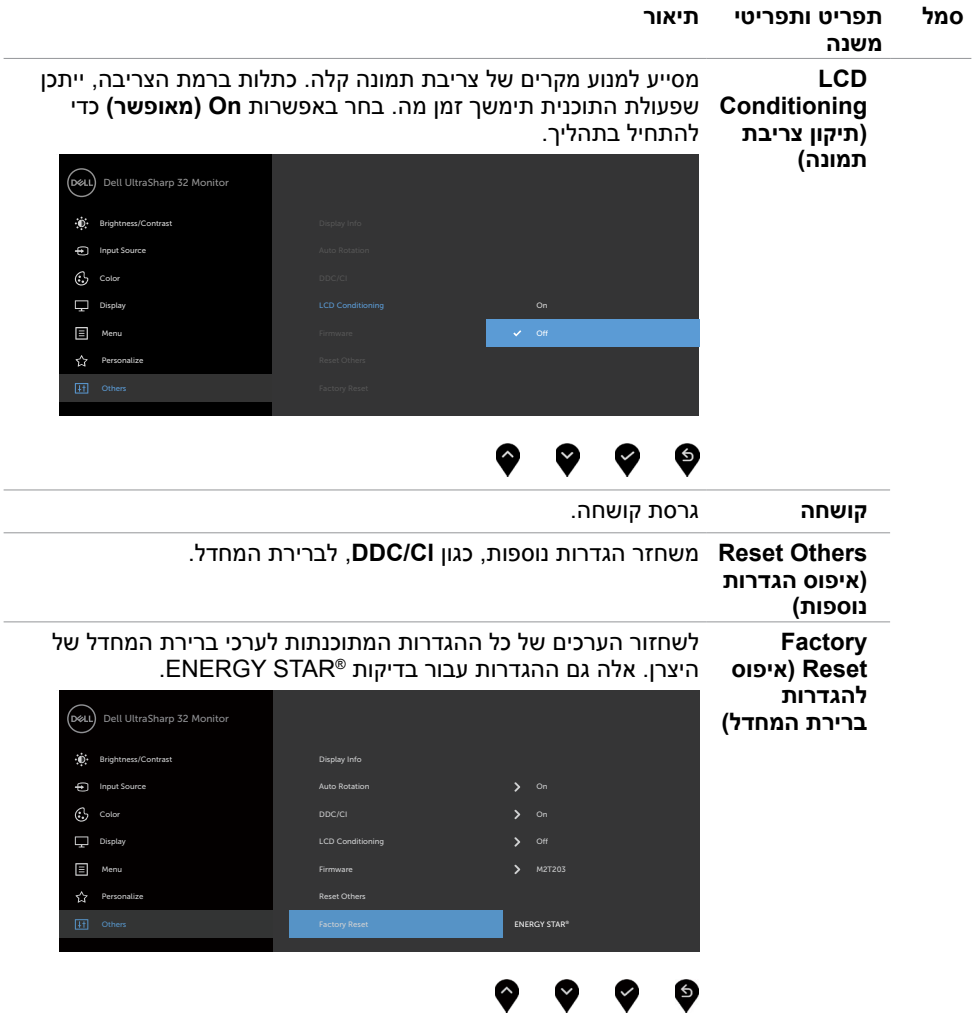

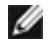

**הערה:** למסך יש תכונה מובנית שמכיילת אוטומטית את רמת הבהירות כדי לפצות על התיישנות ה-LED.

## **הודעות אזהרה בתפריט המסך**

כאשר התכונה **Contrast Dynamic( ניגודיות דינמית(** זמינה )במצבים המוגדרים מראש האלה: **Game )משחק(** או **Movie( סרט((**, לא ניתן לבצע כוונון ידני של הבהירות.

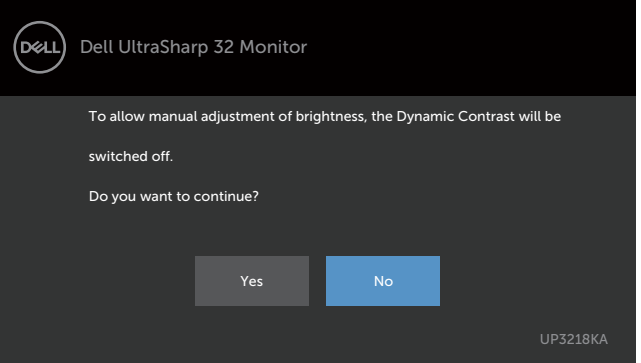

אם הצג אינו תומך ברזולוציה מסוימת, תוצג ההודעה הזו:

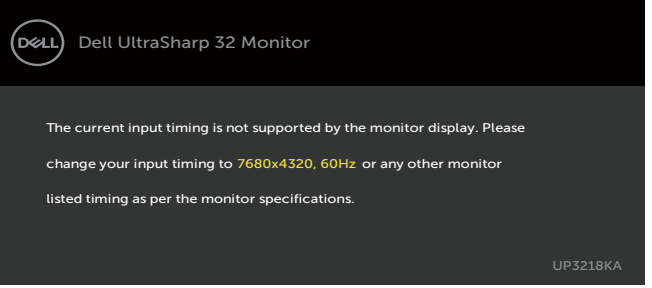

משמעות הדבר היא שהצג אינו מצליח להסתנכרן עם האות שמגיע מהמחשב. ראה סעיף [מפרט צג](#page-9-0) לקבלת טווחי התדר האופקי והאנכי בהם תומך הצג. המצב המומלץ הוא 4320 x.7680 ההודעה הזו תוצג לפני הפיכה של CI/DDC ללא זמין:

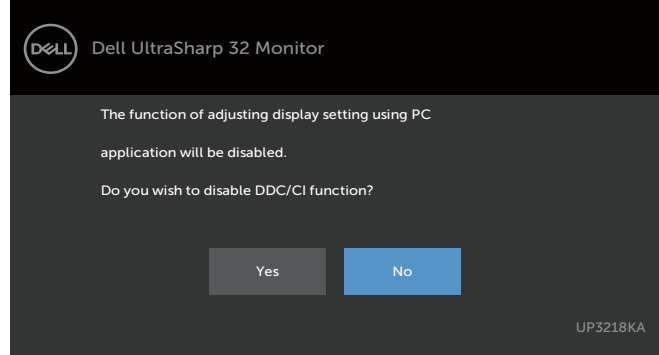

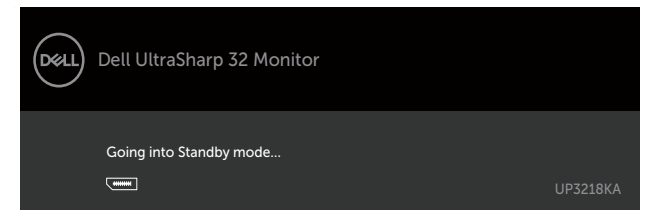

אם בוחרים בפריטי תפריט מסך של 'פועל' ב'מצב המתנה' בתכונה 'התאמה אישית', ההודעה הזו מופיעה:

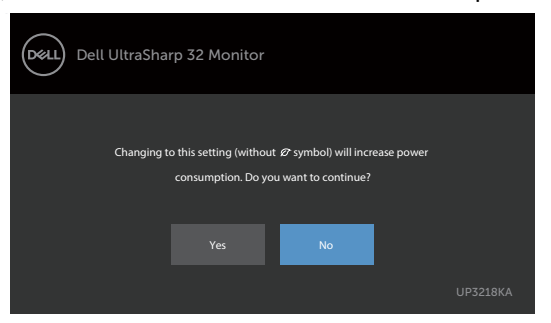

אם כוונון הרמה של 'בהירות' גבוהה מרמת ברירת המחדל של ,75% ההודעה הזו מופיעה:

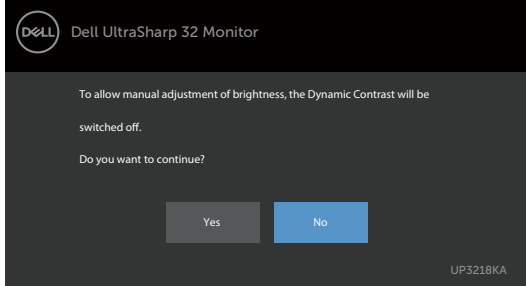

הפעל את המחשב והער את הצג כדי לגשת [לתפריט המסך](#page-28-0).

אם תלחץ על לחצן כלשהו פרט ללחצן ההפעלה, אחת מההודעות האלה תוצג בהתאם לכניסה שנבחרה:

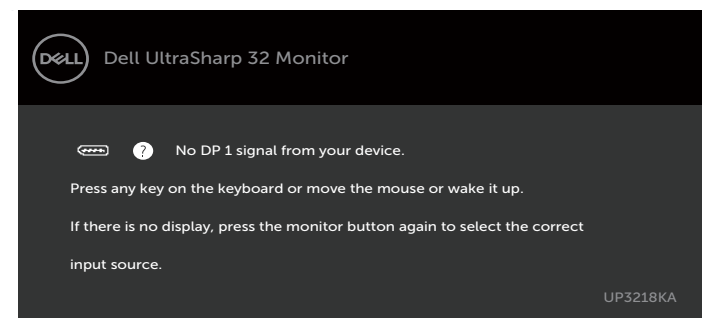

אם הכניסה שנבחרה היא 2 DP 1, DP והכבל המתאים לא מחובר, תיבת דו-שיח תופיע במוצג להלן.

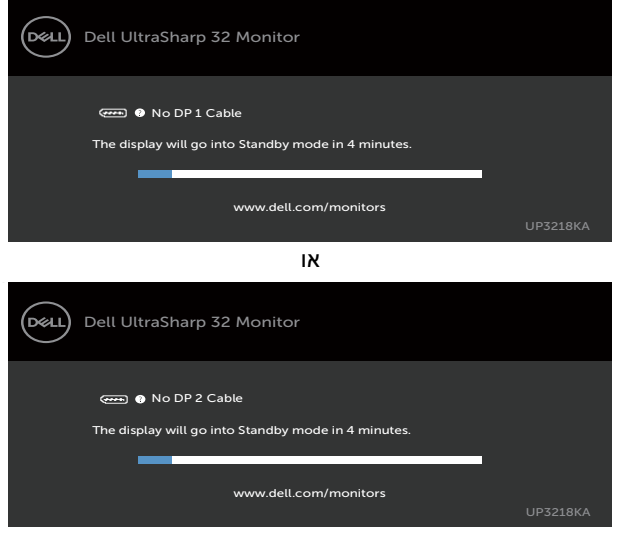

לקבלת פרטים נוספים, ראה **[פתרון בעיות](#page-41-1)**.

## <span id="page-41-0"></span> **אזהרה: לפני שתתחיל בביצוע הפעולות המתוארות בסעיף זה, פעל לפי [הוראות הבטיחות](#page-45-0).**

## <span id="page-41-1"></span>**בדיקה עצמית**

הצג שברשותך כולל תכונת בדיקה עצמית אשר מוודאת כי הוא פועל בצורה תקינה. אם הצג והמחשב מחוברים בצורה תקינה אך המסך נשאר חשוך, הפעל את הבדיקה העצמית של הצג על ידי ביצוע הפעולות האלה:

- **1** כבה את המחשב ואת הצג.
- **2** נתק את כבל הווידאו מגב המחשב. להבטחת פעולה תקינה של הבדיקה העצמית, נתק את כל הכבלים הדיגיטליים והאנלוגיים מגב המחשב.
	- **3** הדלק את הצג.

תיבת הדו-שיח הצפה תוצג (על רקע שחור) אם הצג פועל ואינו מזהה אות וידאו. במצב בדיקה עצמית, נורית ההפעלה תישאר לבנה. כמו כן, בהתאם לכניסה שנבחרה, אחת מתיבות הדו-שיח האלה תוצג.

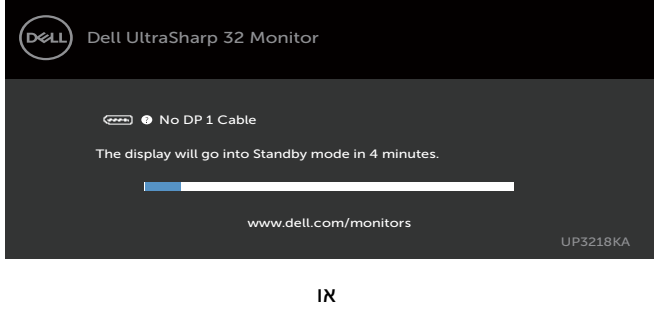

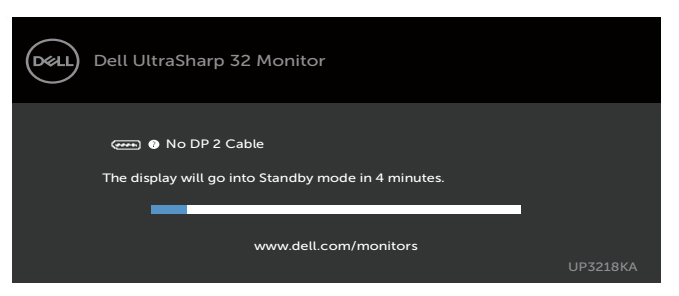

**4** תיבה זו מוצגת גם בזמן פעולה רגילה של המערכת, אם כבל הווידאו מתנתק או ניזוק.

 **5** כבה את הצג וחבר בחזרה את כבל הווידאו; לאחר מכן הדלק את המחשב ואת הצג. אם המסך עדיין חשוך, בדוק את כרטיס המסך ואת המחשב. הצג תקין.

# **אבחון מובנה**

<span id="page-42-0"></span>לצג כלי אבחון מובנה שבעזרתו תוכל לבדוק אם אופן הפעולה החריג בו נתקלת קשור לצג או למחשב ולכרטיס המסך שלו.

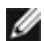

**הערה:** תוכל להפעיל את האבחון המובנה רק כאשר כבל הווידאו מנותק והצג במצב בדיקה עצמית.

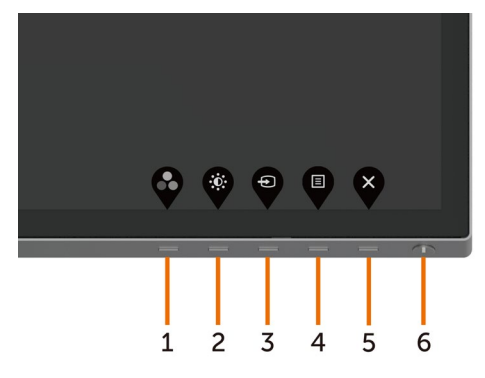

להפעלת האבחון המובנה:

- 1 ודא שהמסך נקי (אין עליו חלקיקי אבק).
- **2** נתק את כבל/י הווידאו שבגב המחשב או הצג. הצג. כעת הצג יעבור למצב בדיקה עצמית.
- **3** לחץ לחיצה ממושכת על הלחצן 1 במשך 5 שניות. כעת יוצג מסך אפור.
	- **4** בדוק בעיון את המסך ונסה לאתר חריגות.
	- **5** לחץ שוב על **לחצן 1** שבלוח הקדמי. צבע המסך ישתנה לאדום.
		- **6** בדוק את התצוגה ונסה לאתר חריגות.
- **7** חזור על שלבים 5 ו6- ובדוק את התצוגה בצבעים ירוק, כחול, שחור, לבן ובמסכי הטקסט.

הבדיקה תסתיים כאשר יופיע מסך הטקסט. ליציאה, לחץ פעם נוספת על **לחצן** .**1** אם לא זיהית חריגות במסך כאשר השתמשת בכלי האבחון המובנה, הצג תקין. בדוק את כרטיס המסך ואת המחשב.

## **בעיות נפוצות**

הטבלה שלהלן מכילה מידע כללי לגבי בעיות נפוצות בצג ופתרונות אפשריים:

<span id="page-43-0"></span>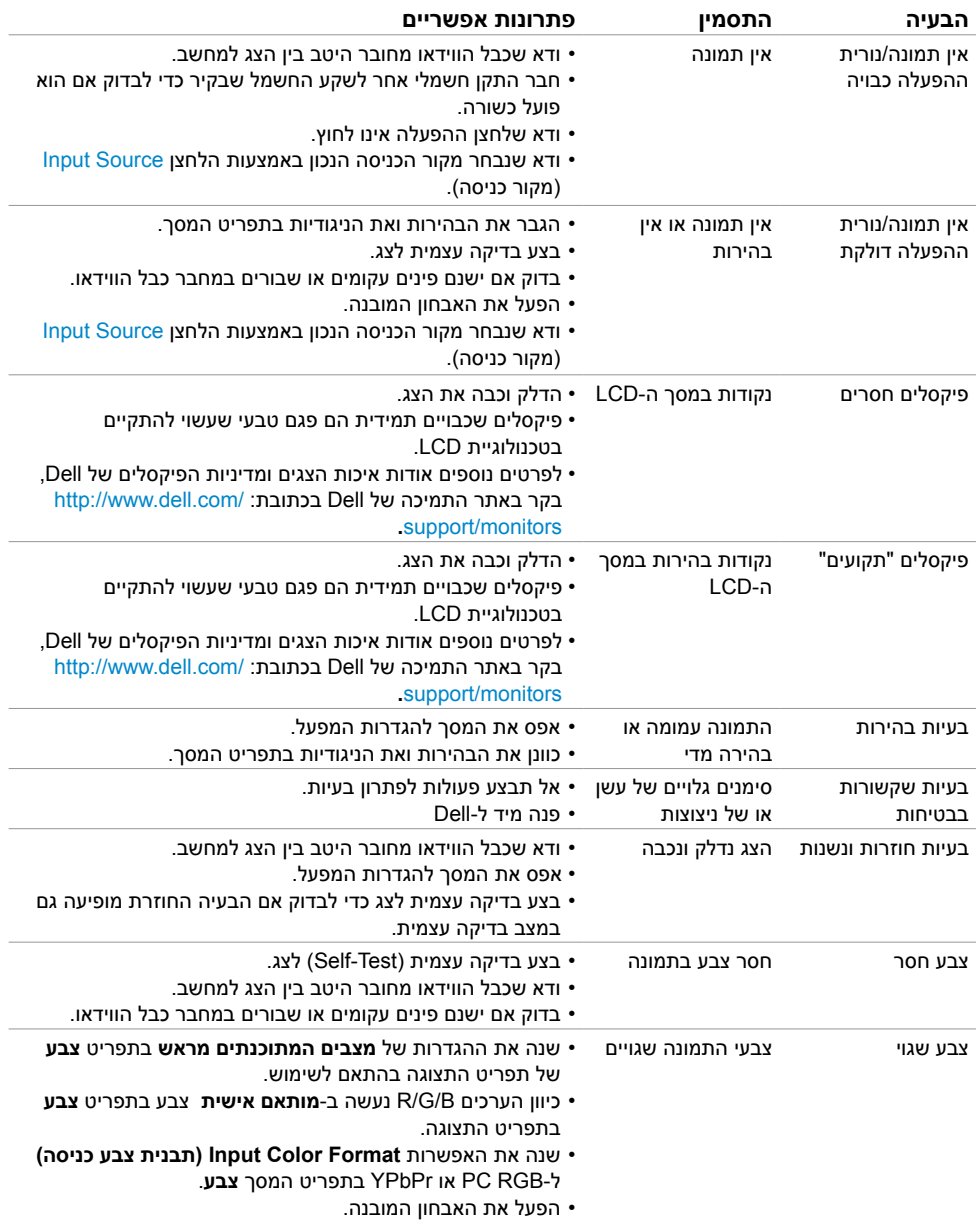

<span id="page-44-0"></span>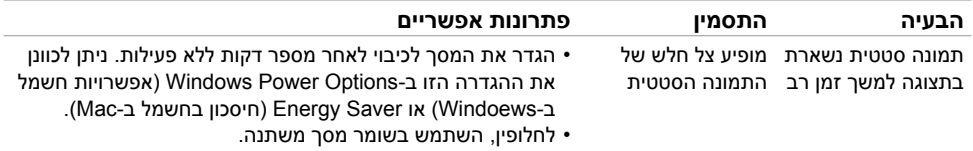

# <span id="page-44-1"></span>**בעיות ספציפיות של המוצר**

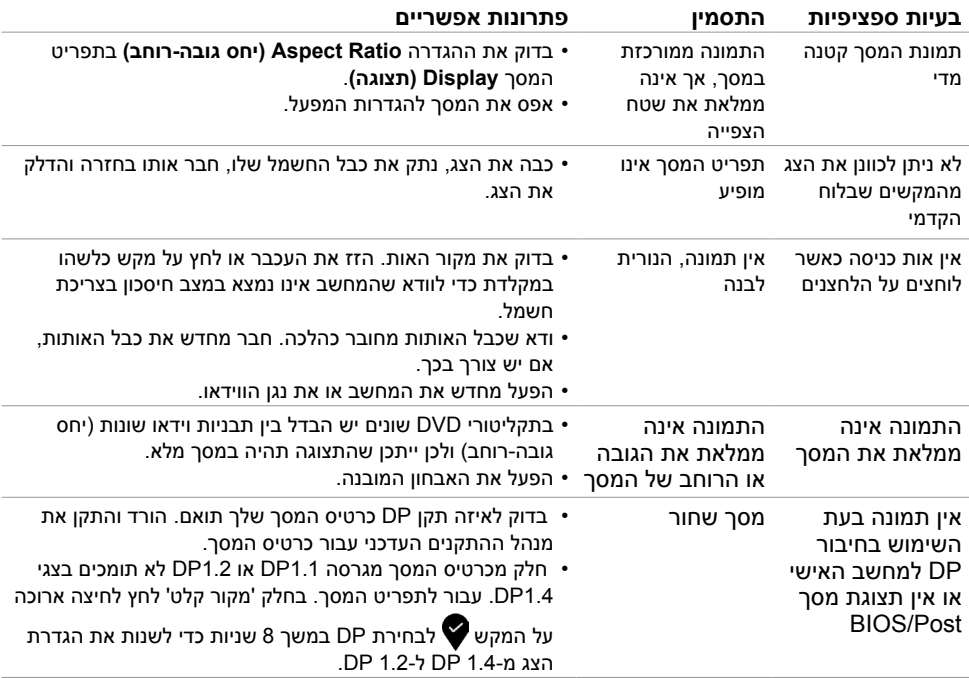

## **הוראות בטיחות**

<span id="page-45-0"></span> במקרה של תצוגות בעלות מסגרת מבריקה, מומלץ למקם את התצוגה במקום מתאים משום שההשתקפות של אור הסביבה ושל משטחים בהירים מהמסגרת עלולה לגרום להפרעות.

 **אזהרה: שימוש בבקרות, בכיוונים או בפעולות שונים מאלה שצוינו בתיעוד עלול להוות סכנת**   $\Lambda$ **התחשמלות, ו/או סכנה מכנית.**

למידע נוסף על הוראות בטיחות, עיין בגיליון המידע הבטיחותי, הסביבתי והרגולטורי )SERI).

# **הודעות FCC( ארה"ב בלבד( ומידע נוסף אודות תקינה**

**לקבלת הודעות FCC ומידע נוסף אודות תקינה, בקר באתר התאימות בכתובת**  www.dell.com/regulatory\_compliance

# **יצירת קשר עם Dell**

לקוחות בארה"ב, חייגו DELL-WWW800-( 800-999-3355)

<span id="page-45-1"></span>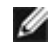

**הערה:** במידה ואין ברשותך חיבור פעיל לאינטרנט, תוכל למצוא את פרטי יצירת הקשר בחשבונית הרכישה, בתעודת המשלוח, בחשבונית או בקטלוג המוצרים של Dell.

Dell מציעה מספר אפשרויות לקבלת שירות ותמיכה באינטרנט ובטלפון. הזמינות משתנה כתלות בארץ ובמוצר, וייתכן ששירותים מסוימים לא יהיו זמינים באזורך.

#### **לקבלת תוכן תמיכה מקוון לצג:**

ראה [monitors/support/com.dell.www](http://www.dell.com/support/monitors).

#### **לפנייה ל-Dell לצורך מכירה, תמיכה טכנית או שירות לקוחות:**

- **1** בקר באתר [support/com.dell.www](http://www.dell.com/support).
- **2** בחר בארץ או באזור בו אתה נמצא מהתפריט הנפתח בחר ארץ/אזור שבפינה השמאלית העליונה של הדף.
	- **3** לחץ **צור קשר** שליד התפריט הנפתח של המדינות.
	- **4** בחר בשירות או בקישור התמיכה המתאימים לפי הצורך.
		- **5** בחר בדרך הנוחה לך ליצירת קשר עם Dell.

# <span id="page-46-0"></span>**מסד הנתונים של האיחוד האירופי לתוויות צריכת חשמל וגיליון נתוני מוצרים**

*UP3218KA: https://eprel.ec.europa.eu/gr/1323156* 

## **התקנת הצג**

# **קביעת רזולוציית התצוגה כ4320- x 7680( מקסימלי(**

לקבלת הביצועים הטובים ביותר, קבע את רזולוציית התצוגה כ4320- x 7680 על ידי ביצוע הפעולות הבאות:

#### **ב-Vista Windows, 7 Windows, או 8.1 Windows8/ Windows:**

- **1** ב8- Windows ו8.1- Windows בלבד, בחר באריח שולחן העבודה כדי לעבור לשולחן עבודה קלאסי
	- **2** לחץ לחיצה ימנית על שולחן העבודה ולחץ על **Resolution Screen( רזולוציית המסך(**.
		- **3** לחץ על הרשימה הנפתחת של רזולוציית המסך ובחר באפשרות **4320x**.**7680**
			- **4** לחץ **OK( אישור(**.

#### **ב-או 10 Windows 11/Windows:**

- **1** לחץ לחיצה ימנית על שולחן העבודה ולחץ על ) הגדרות תצוגה(.
	- **2** לחץ על **settings display Advanced.**
- **3** לחץ על הרשימה הנפתחת של הרזולוציה ובחר באפשרות 4320x.7680
	- **4** לחץ על **Apply**.

אם אינך רואה את הרזולוציה המומלצת כאפשרות, ייתכן שעליך לעדכן את מנהל ההתקן של כרטיס המסך. בחר בתרחיש מבין התרחישים הבאים שמתאר בצורה הטובה ביותר את מערכת המחשב שבה אתה משתמש ופעל על פי ההוראות בשלבים השונים

## **מחשב Dell**

- **1** עבור לאתר [support/com.dell.www://http,](http://www.dell.com/support) הזן את תגית השירות שקיבלת, והורד את מנהל ההתקן העדכני עבור כרטיס המסך שלך.
- **2** לאחר התקנת מנהל ההתקן של כרטיס המסך, נסה להגדיר שוב את הרזולוציה 4320 x .7680

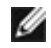

 **הערה:** אם לא הצלחת לקבוע את הרזולוציה כ4320- x ,7680 צור קשר עם Dell לבירור אודות כרטיס מסך התואם לרזולוציות הללו.

## **מחשב שאינו של Dell**

## **ב-Vista Windows, 7 Windows, או 8.1 Windows8/ Windows:**

- **1** ב8- Windows ו8.1- Windows בלבד, בחר באריח שולחן העבודה כדי לעבור לשולחן עבודה קלאסי לשולחן עבודה קלאסי.
	- **2** לחץ לחיצה ימנית על שולחן העבודה ובחר באפשרות **Personalization( התאמה אישית(.**
		- **3** לחץ **Settings Display Change( שנה הגדרות תצוגה(**.
			- **4** לחץ **Settings Advanced( הגדרות מתקדמות(**.
	- **5** זהה את ספק כרטיס המסך מהתיאור שבחלק העליון של החלון )לדוגמה NVIDIA, AMD, Intel וכדומה(.
- **6** חפש מנהל התקן מעודכן באתר האינטרנט של ספק כרטיס המסך )לדוגמה[, com.AMD.www://http](http://www.AMD.com) או [com.NVIDIA.www://http](http://www.NVIDIA.com)).
	- **7** לאחר התקנת מנהל ההתקן של כרטיס המסך, נסה להגדיר שוב את הרזולוציה ל**4320**- **x** .**7680**

## **ב10- Windows:**

- **1** לחץ לחיצה ימנית על שולחן העבודה ולחץ על ) הגדרות תצוגה(.
	- **2** לחץ על **settings display Advanced.**
	- **3** לחץ על **properties adapter Display.**
- **4** זהה את ספק כרטיס המסך מהתיאור שבחלק העליון של החלון )לדוגמה NVIDIA, AMD, Intel וכדומה(.
- **5** חפש מנהל התקן מעודכן באתר האינטרנט של ספק כרטיס המסך )לדוגמה, [co](http://www.AMD.com)m[.AMD.www://http](http://www.AMD.com) או [com.NVIDIA.www://http](http://www.NVIDIA.com)).
	- **6** לאחר התקנת מנהל ההתקן של כרטיס המסך, נסה להגדיר שוב את הרזולוציה ל**4320**- **x** .**7680**

**הערה:** אם לא הצלחת לקבוע את הרזולוציה המומלצת, צור קשר עם יצרן המחשב או רכוש כרטיס

מסך שתומך ברזולוציית הווידאו המתאימה.

# **הנחיות לתחזוקה**

#### **ניקוי הצג**

 **אזהרה: לפני שתנקה את הצג, נתק את כבל המתח שלו מהשקע שבקיר.**

 **זהירות:קרא ופעל בהתאם [להוראות הבטיחות](#page-45-1) לפני שתנקה את הצג.**

מומלץ לפעול בהתאם להוראות שברשימה הבאה להוצאה מהאריזה, לניקוי או לטיפול בצג:

- <span id="page-48-0"></span> לניקוי המסך האנטי-סטטי, הרטב קלות מטלית רכה ונקייה במים. אם ניתן, השתמש במטלית מיוחדת לניקוי מסכים או בתמיסה מתאימה לציפוי האנטי-סטטי. אין להשתמש בבנזין, במדלל, באמוניה, בחומרי ניקוי שוחקים או באוויר דחוס.
	- נקה את הצג בעזרת מטלית לחה ורכה. הימנע משימוש בחומרי ניקוי מכל סוג, מכיוון שחלקם משאירים ציפוי לבנבן על הצג.
		- אם הבחנת באבקה לבנה כשהוצאת את הצג מהאריזה, נגב אותה בעזרת מטלית.
	- טפל בצג בזהירות. מכשיר עם צבעים כהים יכול להישרט ועלולים להופיע עליו יותר סימני שחיקה לבנים מאשר במכשיר עם צבעים בהירים.
	- כדי לשמור על איכות התמונה הגבוהה ביותר בצג שלך, השתמש בשומר מסך דינמי וכבה את הצג כשאינו בשימוש.
	- אל תשתמשו בנוזלי ניקוי כדי לנקות את צג המסך ואל תדביקו עליו דבר. נגבו בעדינות את המשך בעזרת מטלית מיקרופייבר יבשה ונקייה.